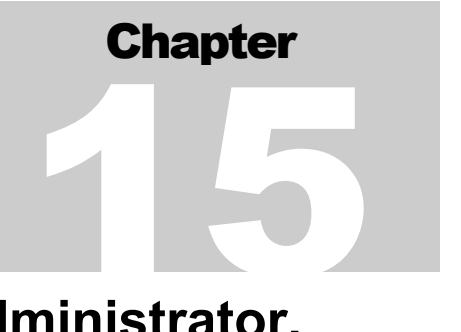

# **Chapter 15: HUD Grantee Local Administrator, Field Office, and HQ Options**

The pdf version of this document was produced using Adobe 4.0 software. To open and print it properly, you must have the Adobe 4.0 or newer Reader installed on your computer. This is a free download. To obtain it, go to: <http://www.hud.gov/assist/acrobat.cfm>

> Chapter last updated: September 27, 2002 Content revised for IDIS Version 6.9 (September 27, 2002)

# **15.1 What's In This Chapter**

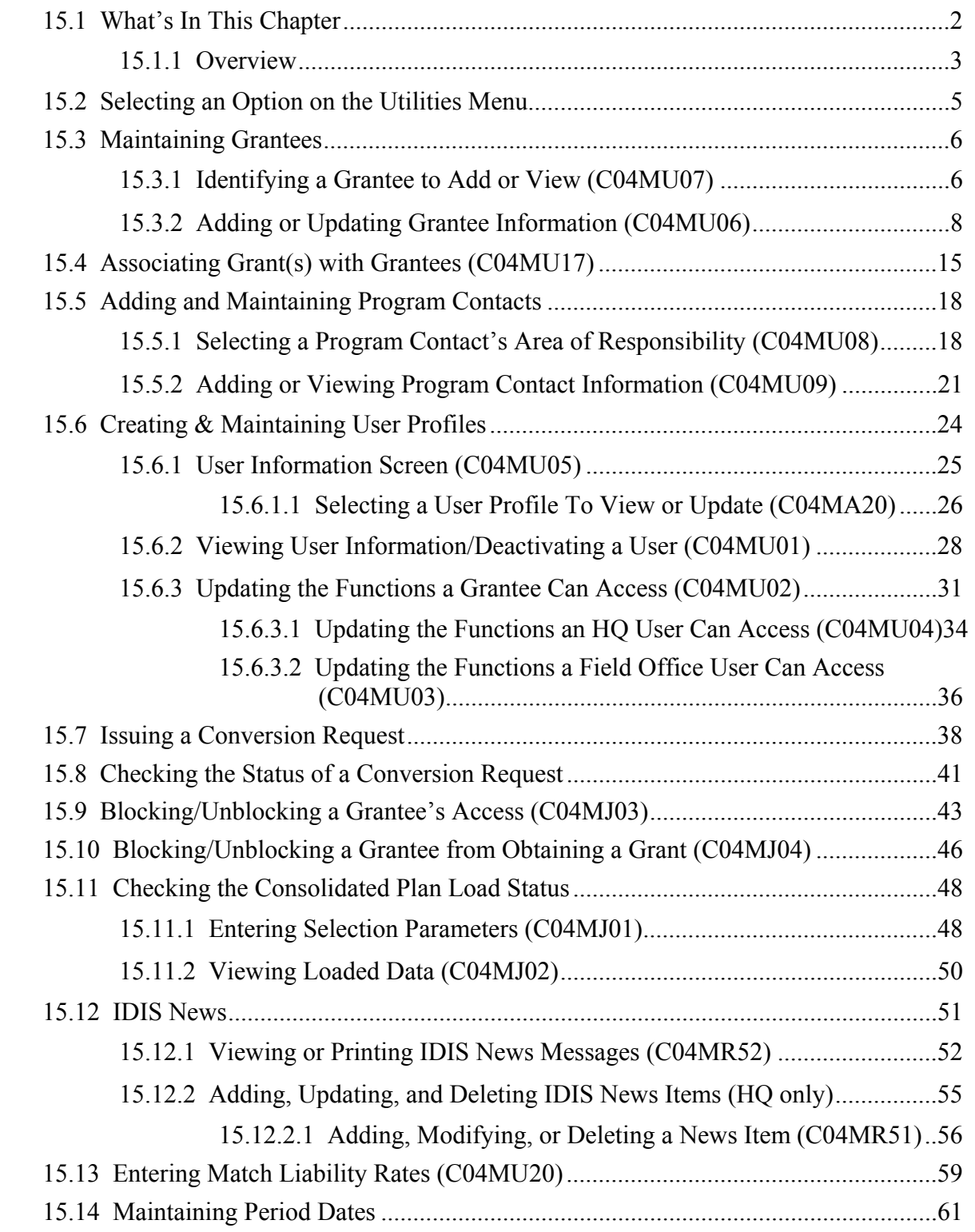

### **15.1.1 Overview**

This chapter describes the options available to HUD HQ personnel, Field Office System Administrators, and Grantee Local Administrators on the IDIS Utility Menu. Most Field Office System Administrators and Grantee Local Administrators see these options listed on the IDIS Utilities Menu; however, some screens can only be accessed by designated HQ personnel.

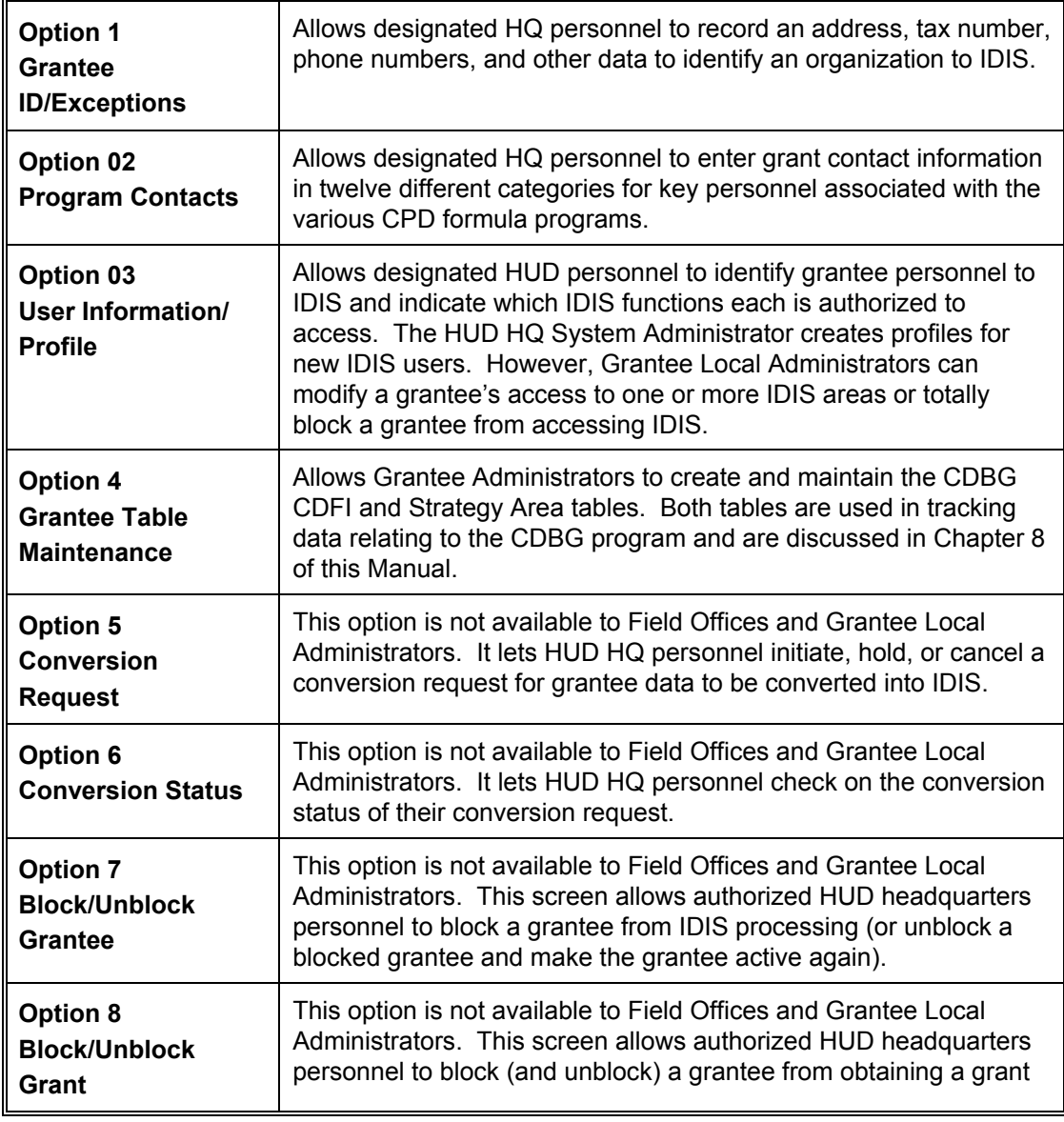

#### **IDIS HQ Menu Options:**

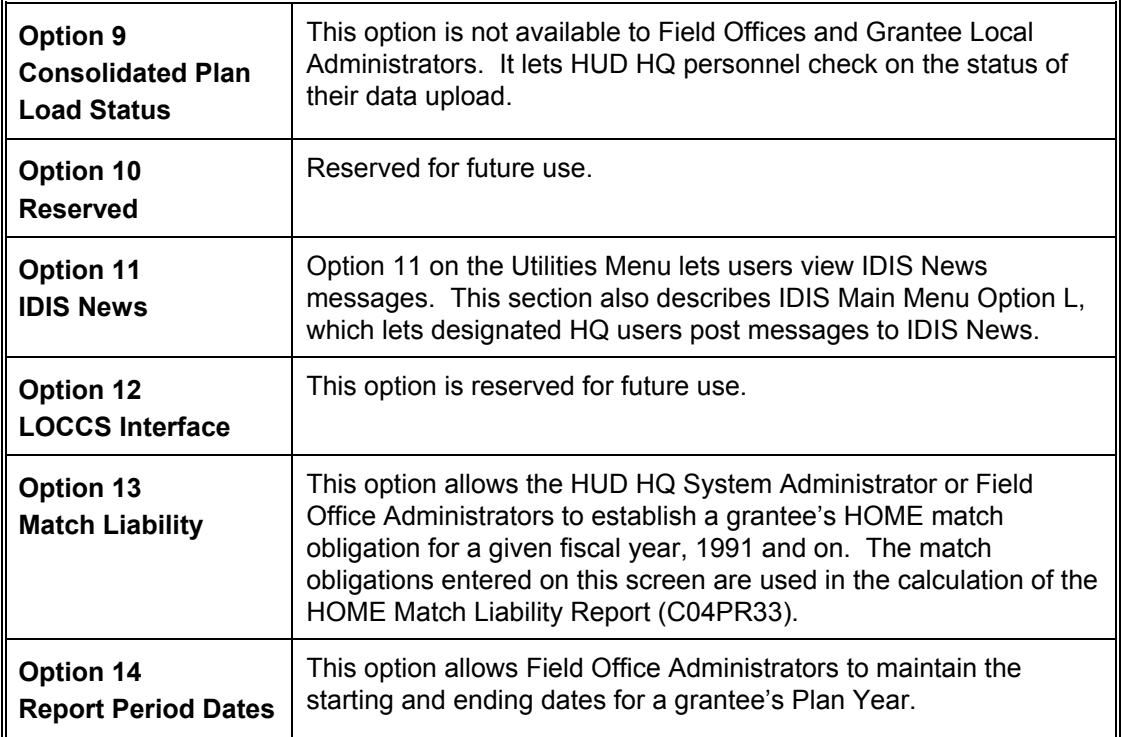

# **15.2 Selecting an Option on the Utilities Menu**

#### SCREEN: Utilities Menu (C04MM01)

PURPOSE: This screen allows HUD HQ staff, Field Office System Administrators, and Grantee Local Administrators to select an option from the Utilities Menu. Remember that not all users will have access to all options.

• Type the two-digit number for the option you want to use, **How To Complete**  then press **<Enter>**. **This Screen:**  05/04/00 THE INTEGRATED DISBURSEMENT AND INFORMATION SYSTEM **C04MM01**  $13:51:09$ UTILITIES MENU 01 GRANTEE ID/EXCEPTIONS 02 PROGRAM CONTACTS 03 USER INFORMATION/PROFILE 04 TABLE MAINTENANCE 05 CONVERSION REQUEST 06 CONVERSION STATUS 07 BLOCK/UNBLOCK GRANTEES 08 BLOCK/UNBLOCK GRANTS 09 CPDTS DATA UPLOAD STATUS 10 RESERVED 11 IDIS NEWS 12 LOCCS INTERFACE 13 MATCH LIABILITY 14 REPORTS PERIOD DATES TYPE SELECTION AND PRESS ENTER F 00 **F4 = MAIN MENU**  $F7 = PREU$ 

# **15.3 Maintaining Grantees**

### **15.3.1 Identifying a Grantee to Add or View (C04MU07)**

**SCREEN: Grantee Inquire/Update/Add (C04MU07)** 

PURPOSE: This screen allows HUD HQ staff, Field Office System Administrators, and Grantee Local Administrators to identify a grantee organization to IDIS by the Unit of Government code and Unit of Government Number assigned to the grantee.

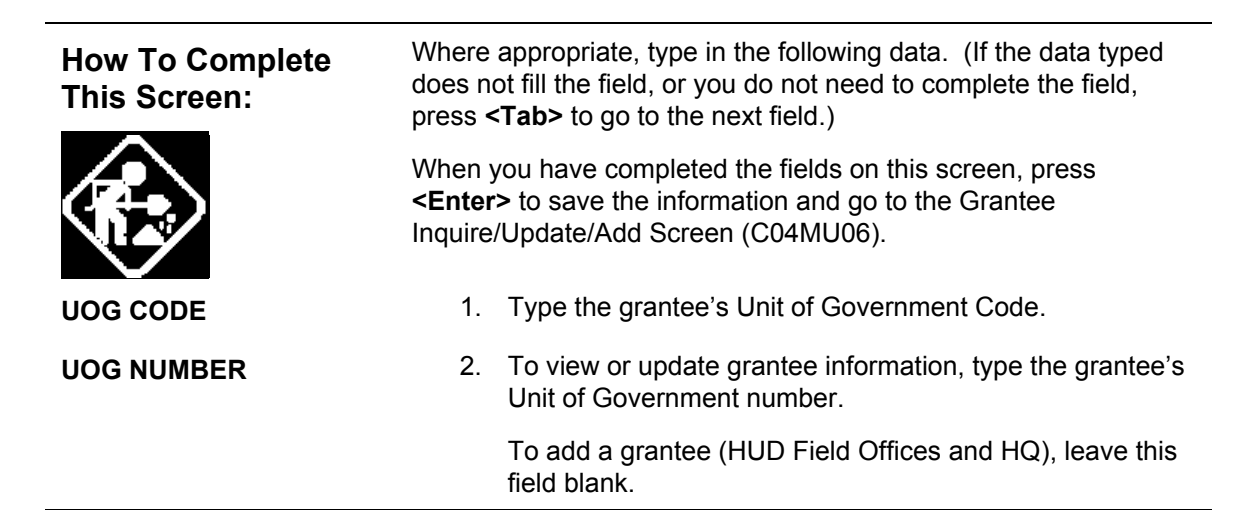

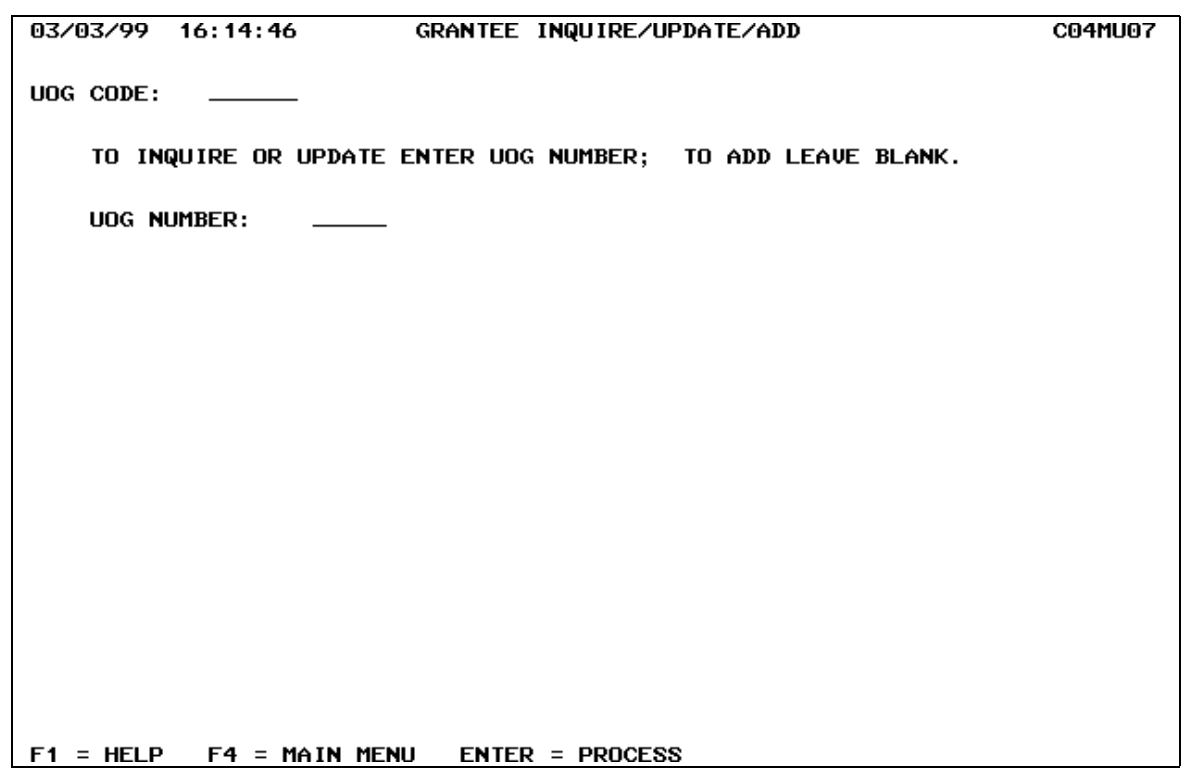

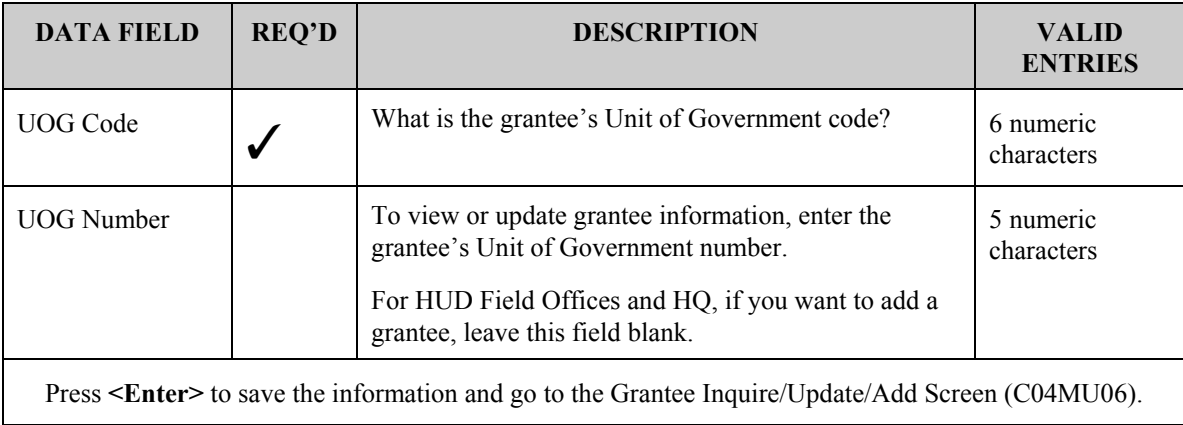

## **15.3.2 Adding or Updating Grantee Information (C04MU06)**

#### **SCREEN:** Grantee Inquire/Update/Add Screen (C04MU06)

PURPOSE: This screen allows HQ personnel and Field Office System Administrators to add new grantees to IDIS, to view or update grantee information, and to *block* grantees or subgrantees from accessing IDIS. Grantee Local Administrators use this screen to view or update grantee information and to *block* grantees or subgrantees from accessing IDIS. (They cannot add new grantees to IDIS.)

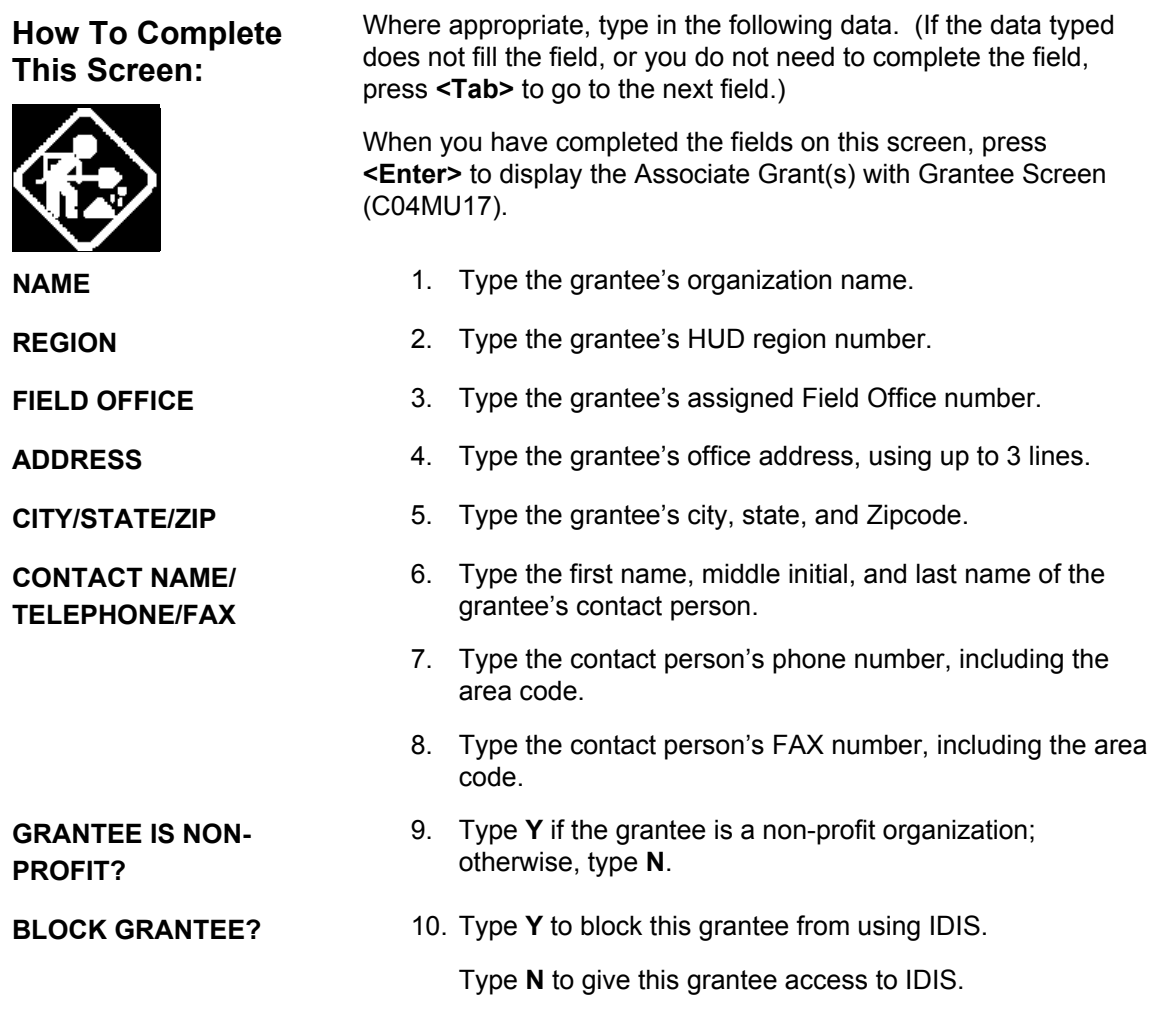

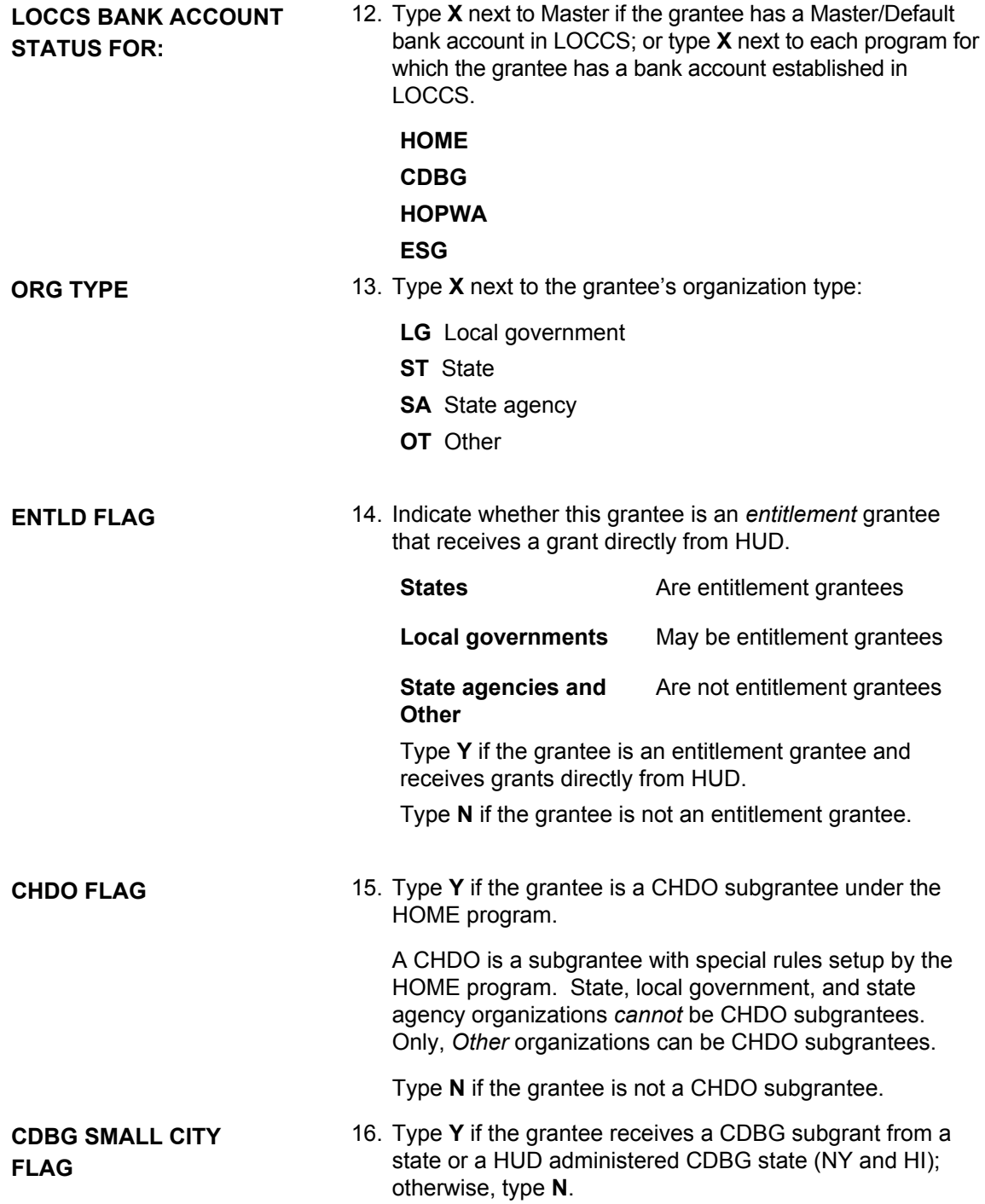

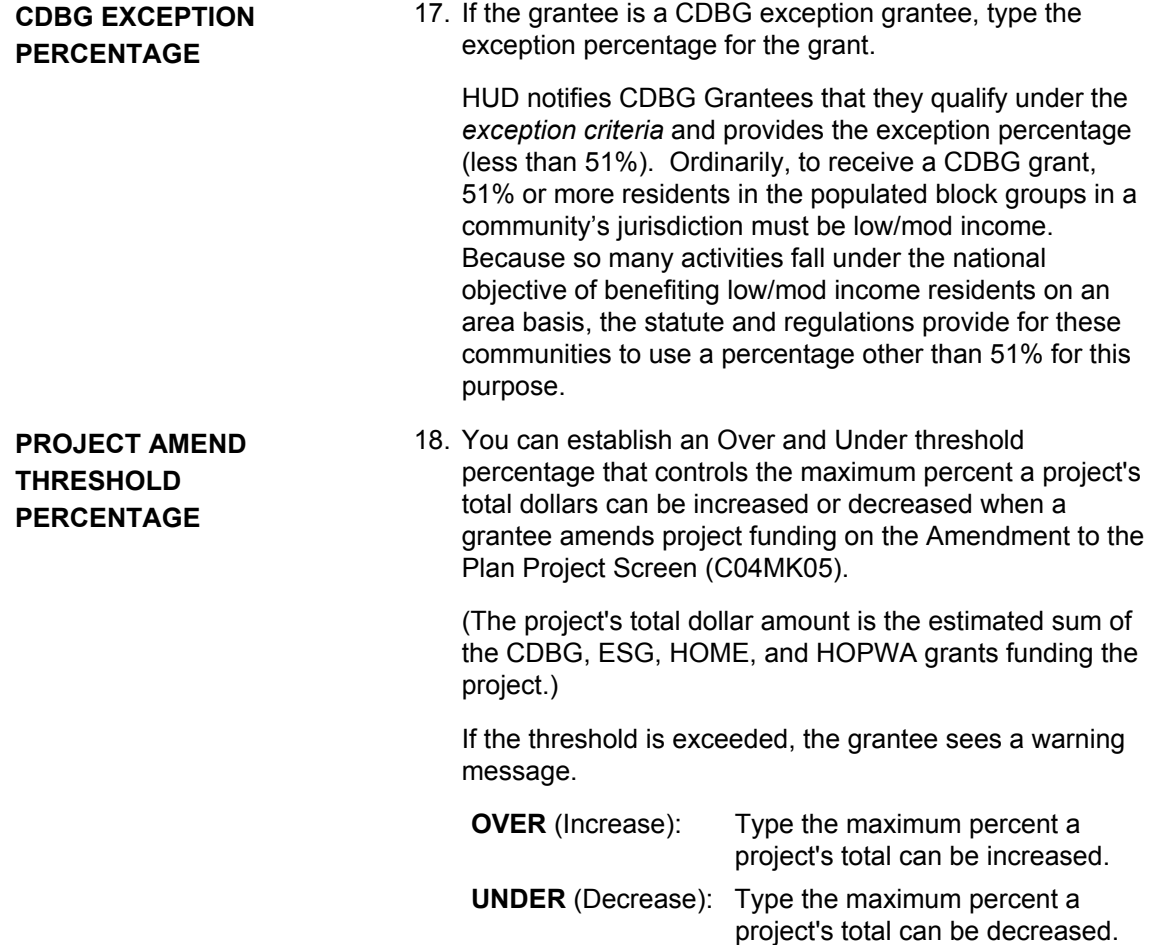

09/20/02 15:41:08 GRANTEE INQUIRE/UPDATE/ADD **C04MU06** NAME: MARYLAND UOG CODE: 240001 UOG NUMBER: 00001 REGION: 03 FIELD OFFICE: 06 ADDRESS LINE 1: 100 COMMUNITY PLACE LINE 2: ROOM #2.611  $LINE 3:$ CITY: **CROWNSUILLE** STATE: MD ZIP: 21032 - 2023 CONTACT NAME: \_ **FIRST**  $M$ **LAST** TELEPHONE:  $\_\_\_\_\_\_\_\_\_\_$ FAX NUMBER: \_\_ START: 2002 / 07 / 01 END: 2003 / 06 / 30 (MAIN MENU) CURRENT PROG YEAR (F14 TO EDIT) GRANTEE IS NON-PROFIT? : N BLOCK GRANTEE? : N LOCCS BANK ACCOUNT STATUS FOR: MASTER Y HOME \_  $CDBG$   $-$  HOPHA  $ESG$ <sub>-</sub> ORG TYPE: LG \_ ST X SA \_ OT \_ ENTLD FLAG (Y/N) Y CHDO FLAG (Y/N) N CDBG SMALL CITY FLAG (Y/N) N CDBG EXCEPTION PERCENTAGE, IF ANY: \_ PROJECT AMEND THRESHOLD PERCENTAGE: OVER: 50.0 **UNDER: 50.0**  $F4 = MAIN MENU$   $F9 = SAUE$   $ENTER = PROCESS$ 

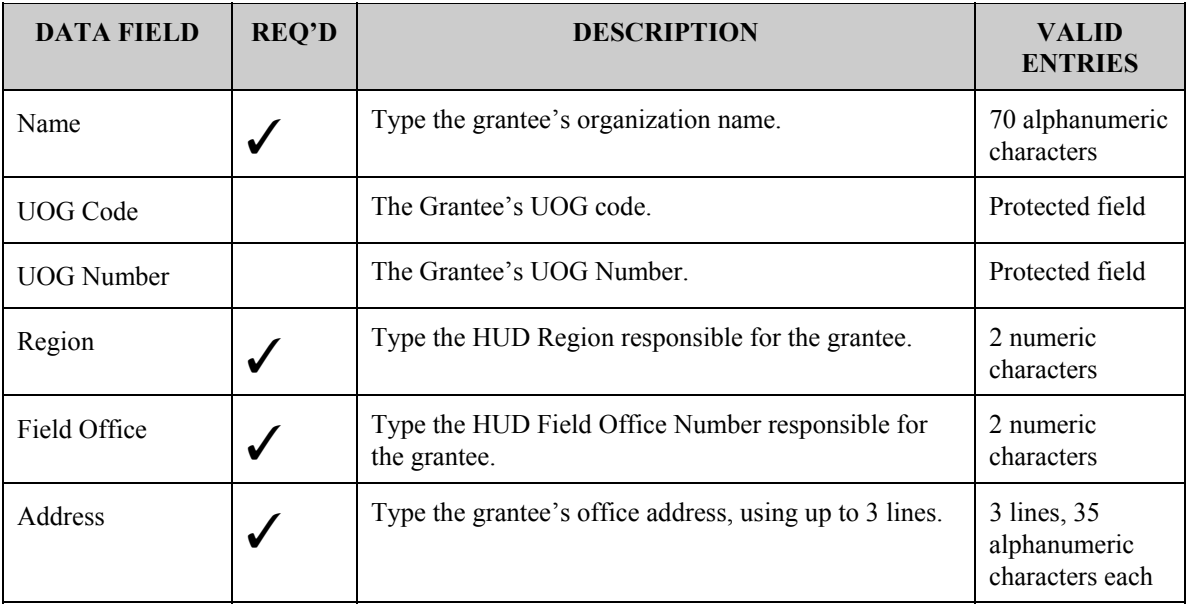

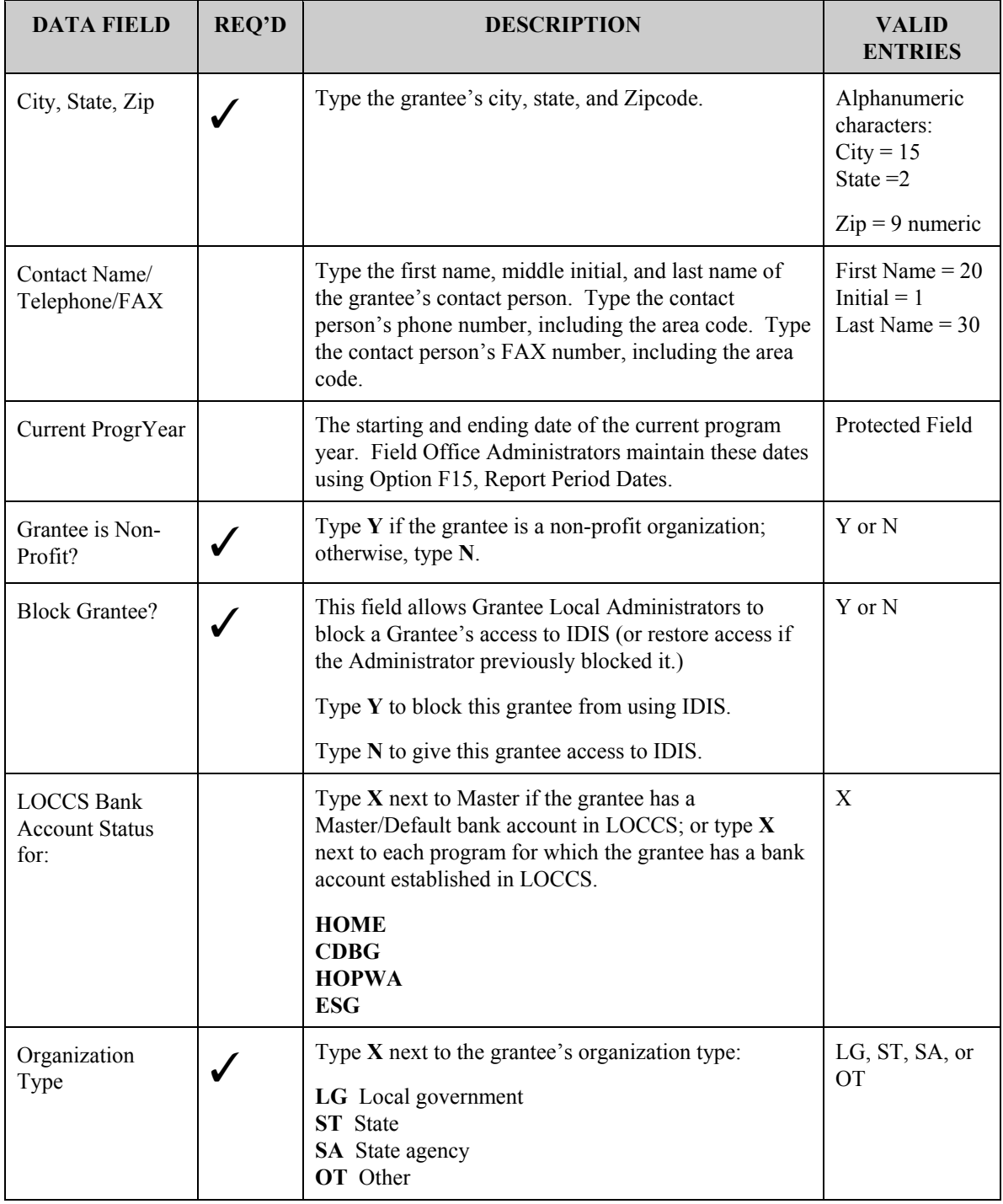

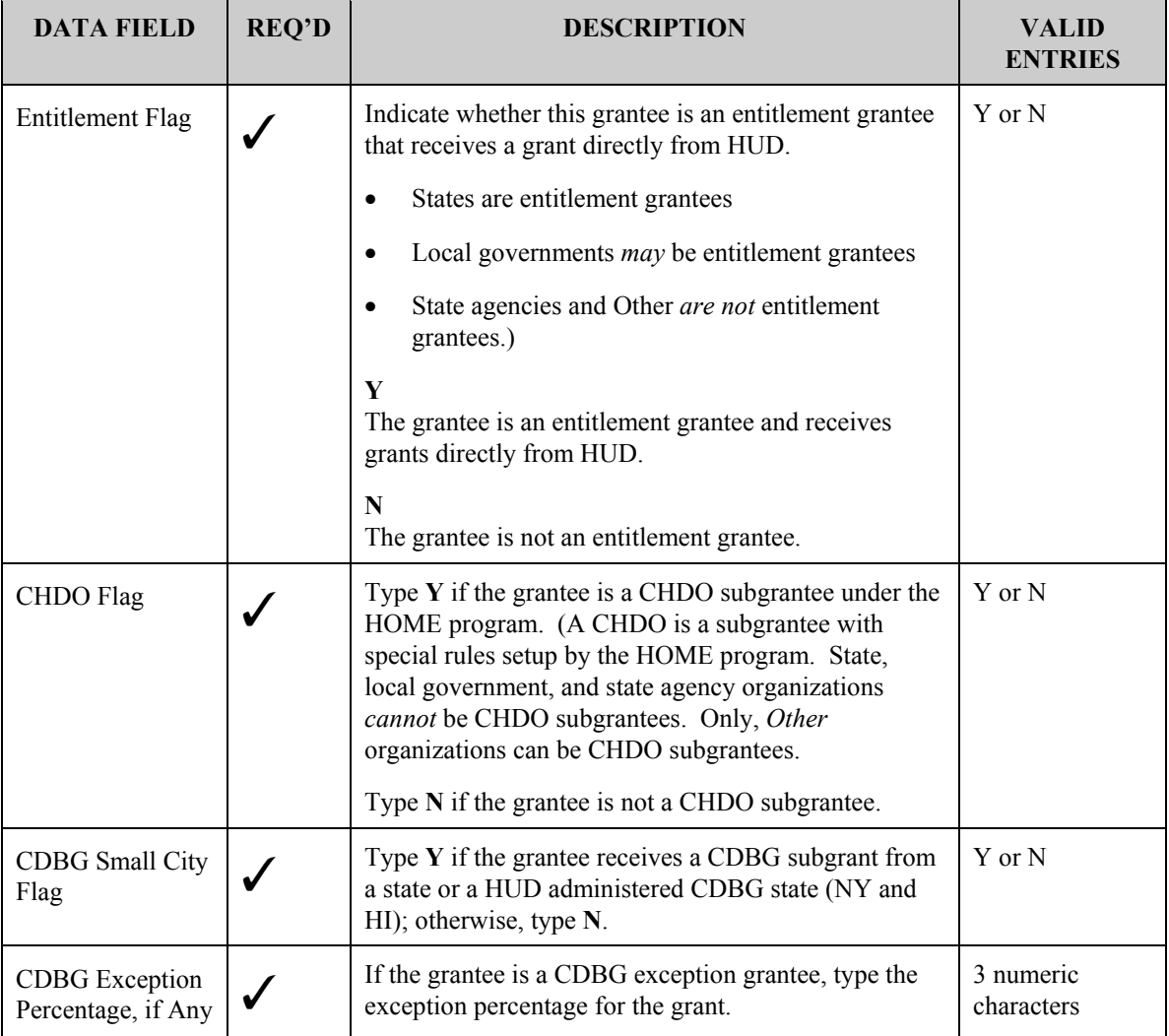

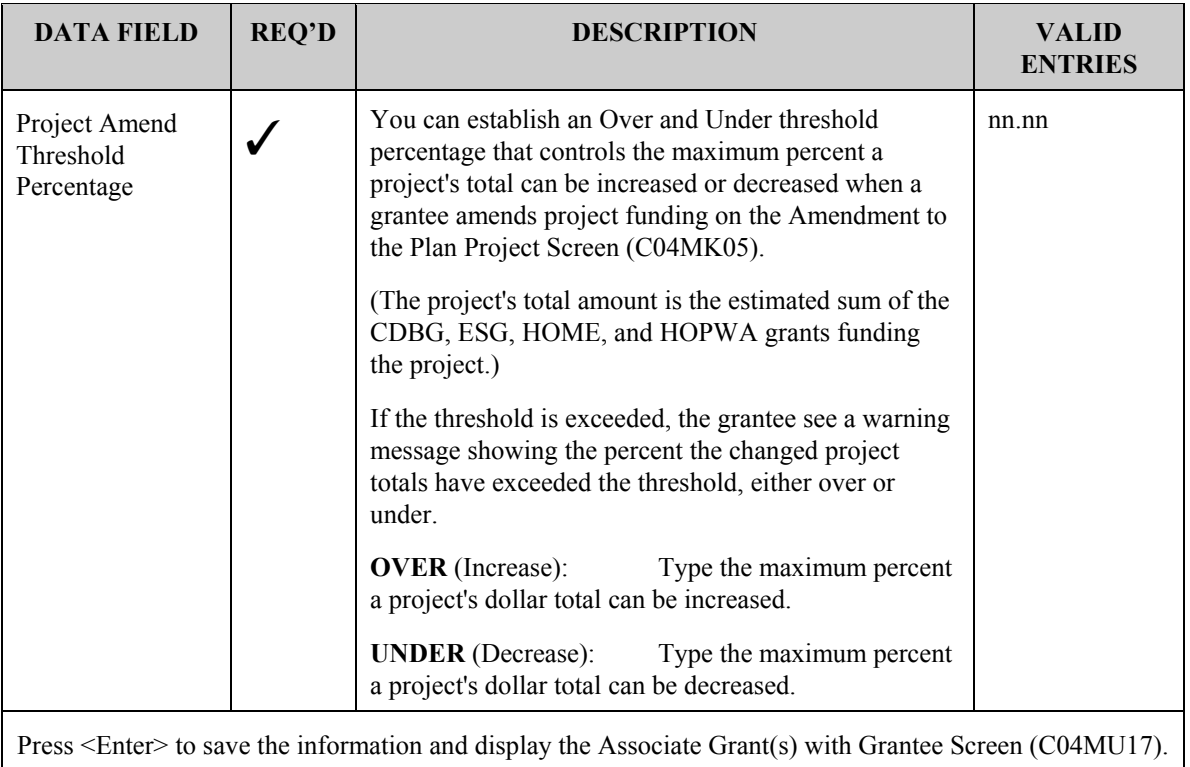

# **15.4 Associating Grant(s) with Grantees (C04MU17)**

#### **SCREEN:** Associate Grant(s) with Grantee (C04MU17)

PURPOSE: This screen allows the Grantee Local Administrator and Field Office System Administrators to associate one or more CPD formula program grants with the grantee who was identified on the previous screen, Grantee Inquire/Update/Add (C04MU07). Note that IDIS will verify that the grant number(s) you enter are valid. However, once entered, IDIS will not display any valid numbers already entered on this screen the next time you view it. Field Office System Administrators can use Option 08, Block/Unblock Grants, to view all grants currently assigned to a grantee.

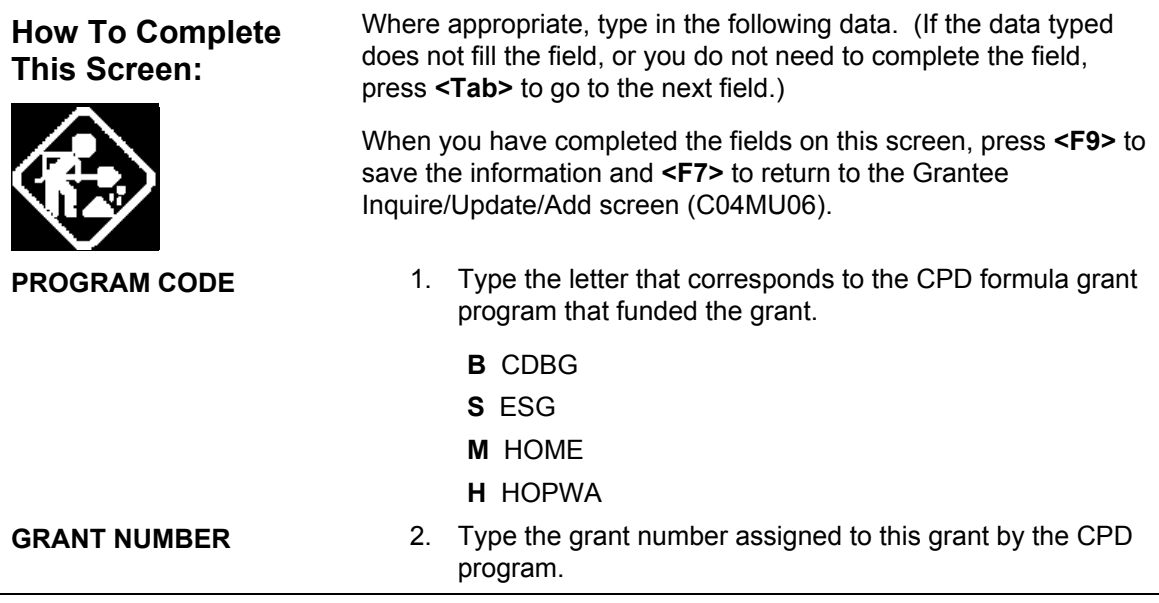

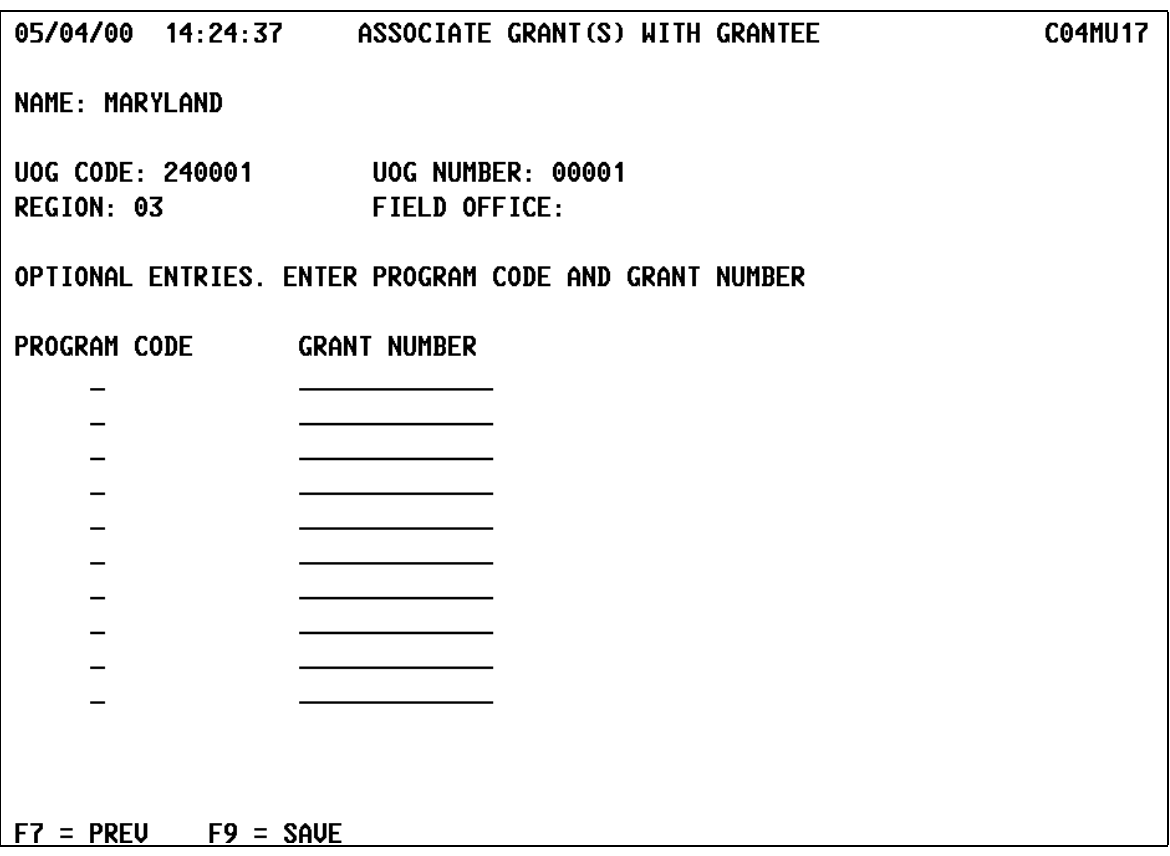

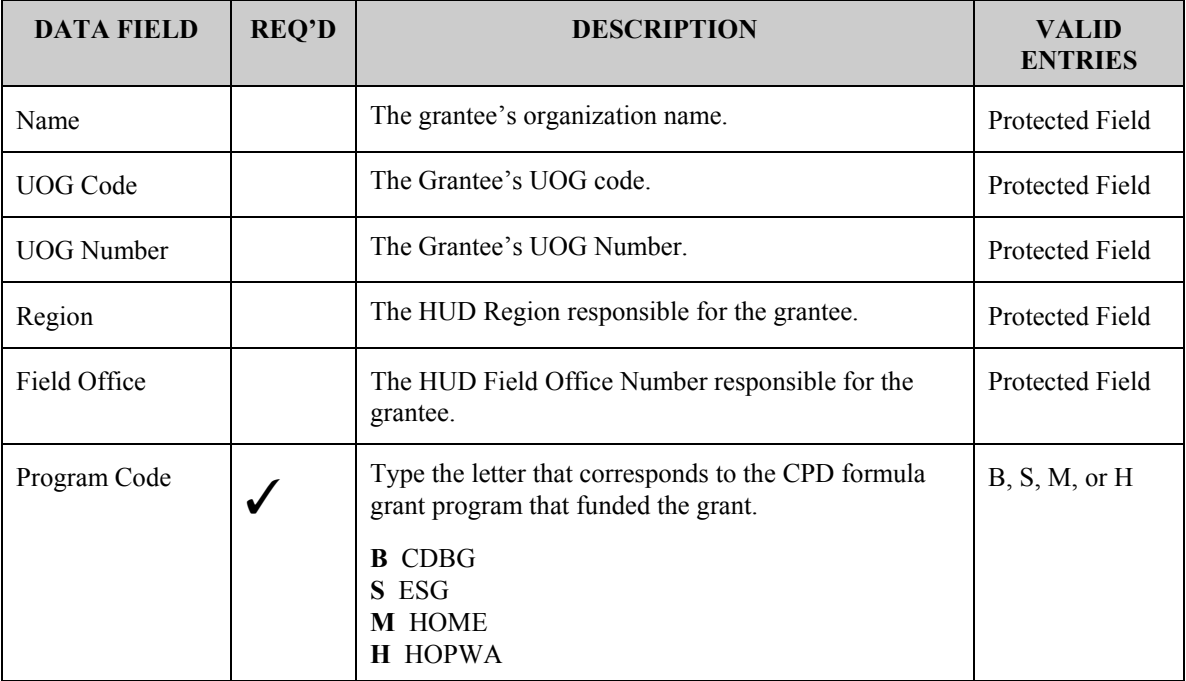

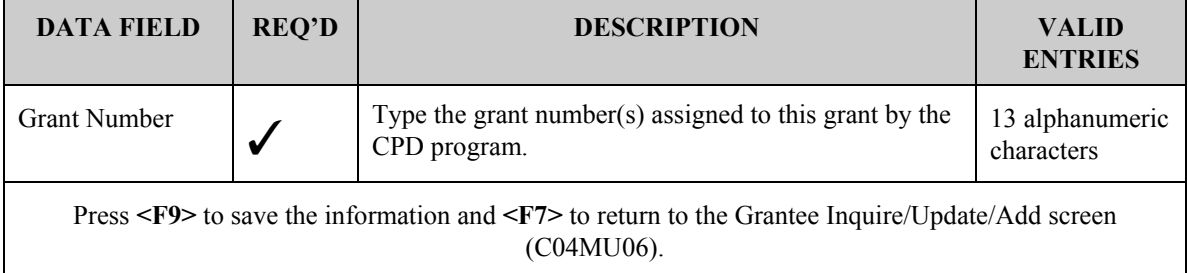

# **15.5 Adding and Maintaining Program Contacts**

IDIS lets grantees maintain program contact information in twelve different categories for key personnel associated with the various CPD formula programs.

You use a sequence of two screens to identify each program contact:

- The first screen identifies the contact's area of responsibility
- The second screen contains address and phone information for the contact or "Other."

To identify multiple program contacts, repeat the process starting at the Utilities Menu.

### **15.5.1 Selecting a Program Contact's Area of Responsibility (C04MU08)**

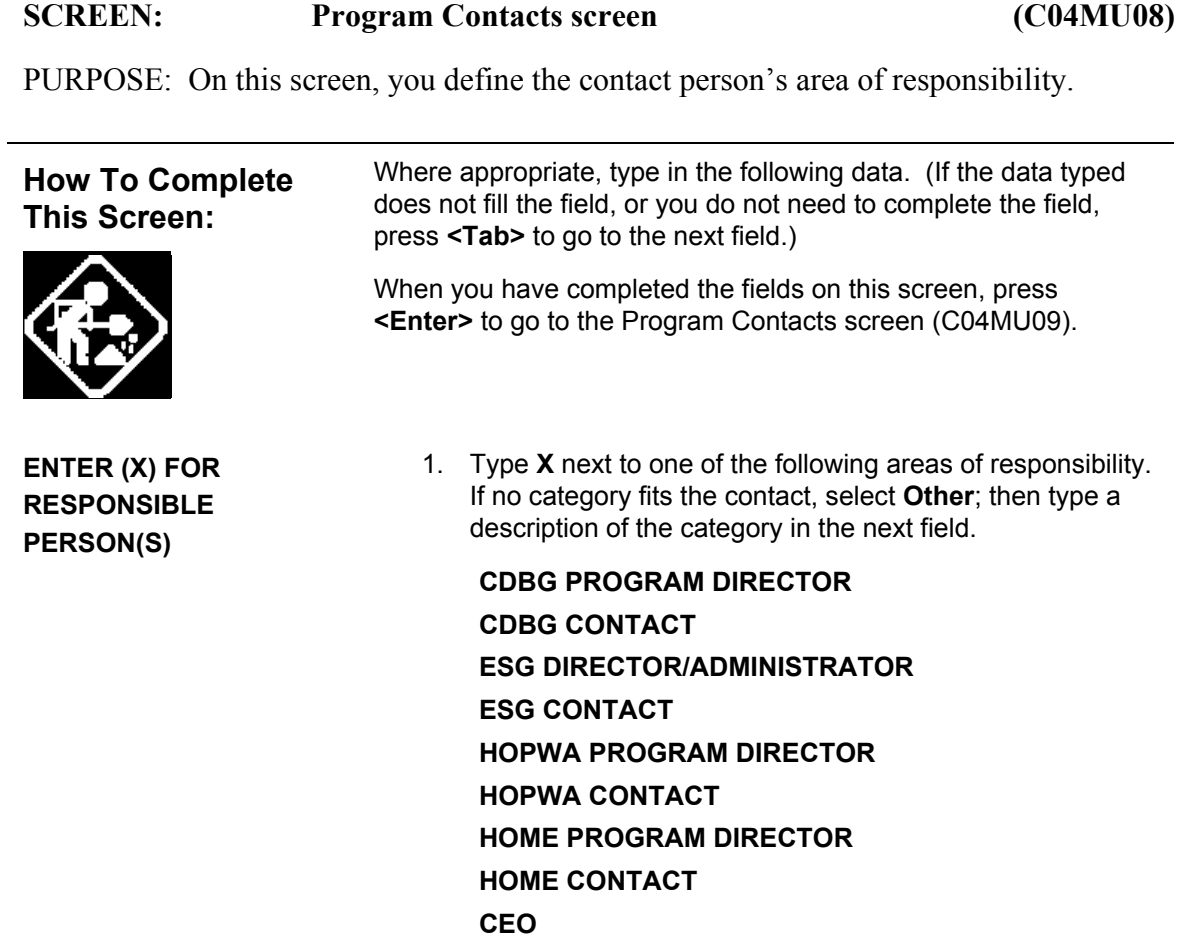

### **CONSOLIDATED PLAN CONTACT ESMA** (HOPWA) **OTHER** After you press **<Enter>**, the system displays the Program Contact Information Screen (C04MU09). Directions for completing this screen are provided in the next section.

**OTHER DESCRIPTION** 2. If you entered **X** in the Other field, enter a short description of the area of responsibility.

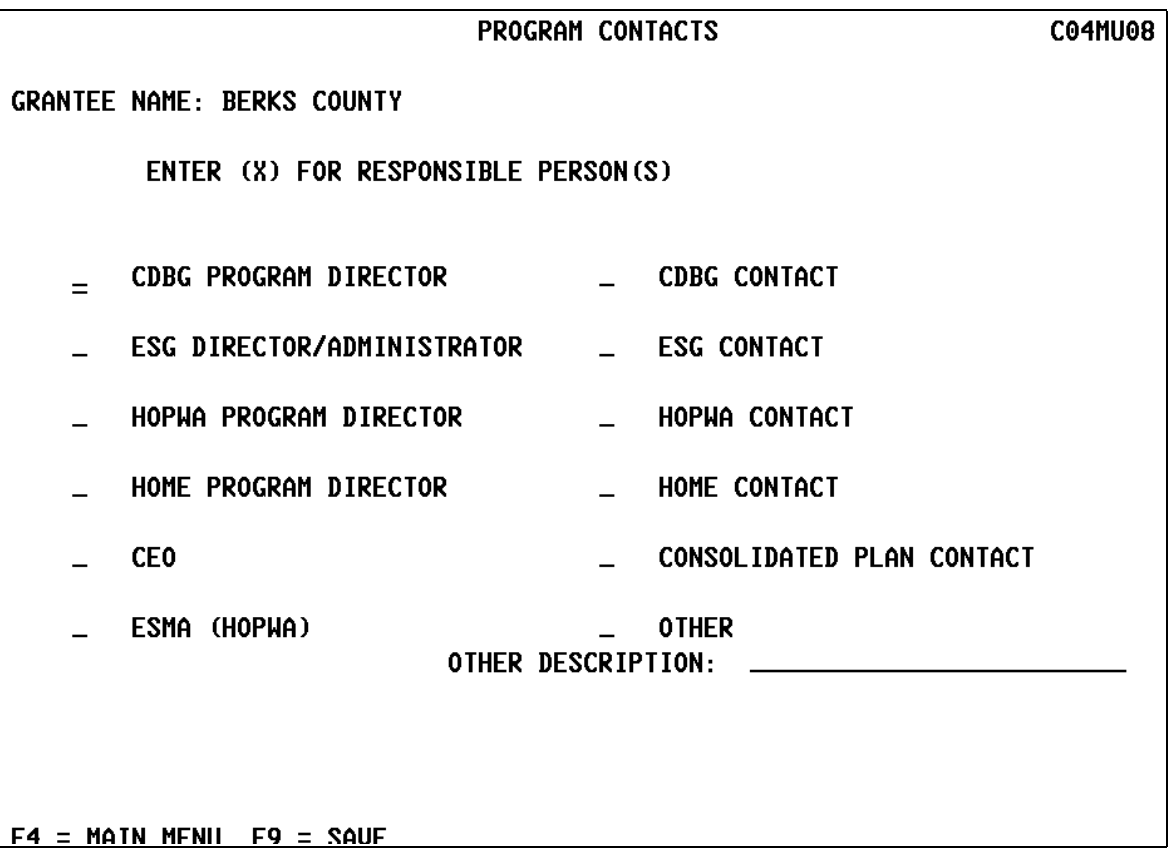

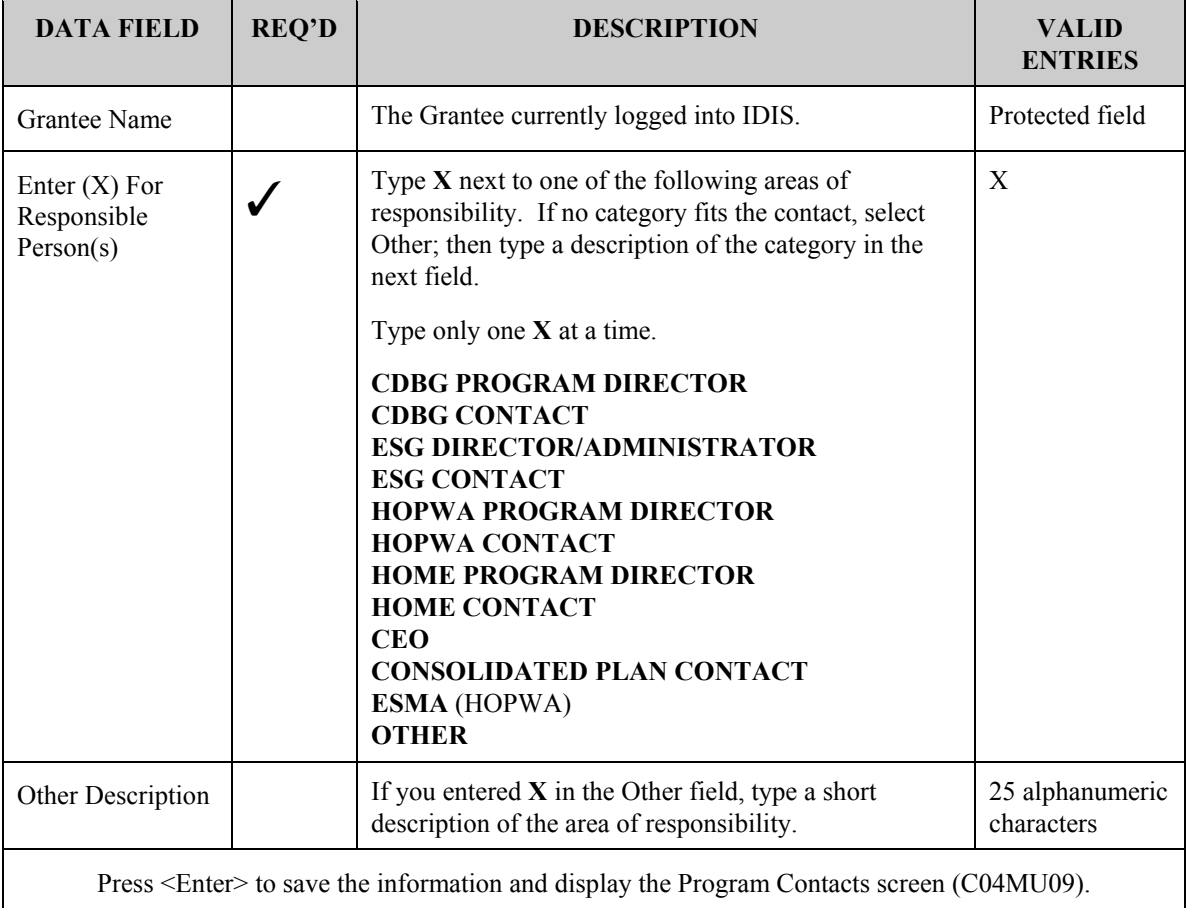

### **15.5.2 Adding or Viewing Program Contact Information (C04MU09)**

#### SCREEN: Program Contacts Screen (C04MU09)

PURPOSE: On this screen, you enter detailed address and phone information for the contact person.

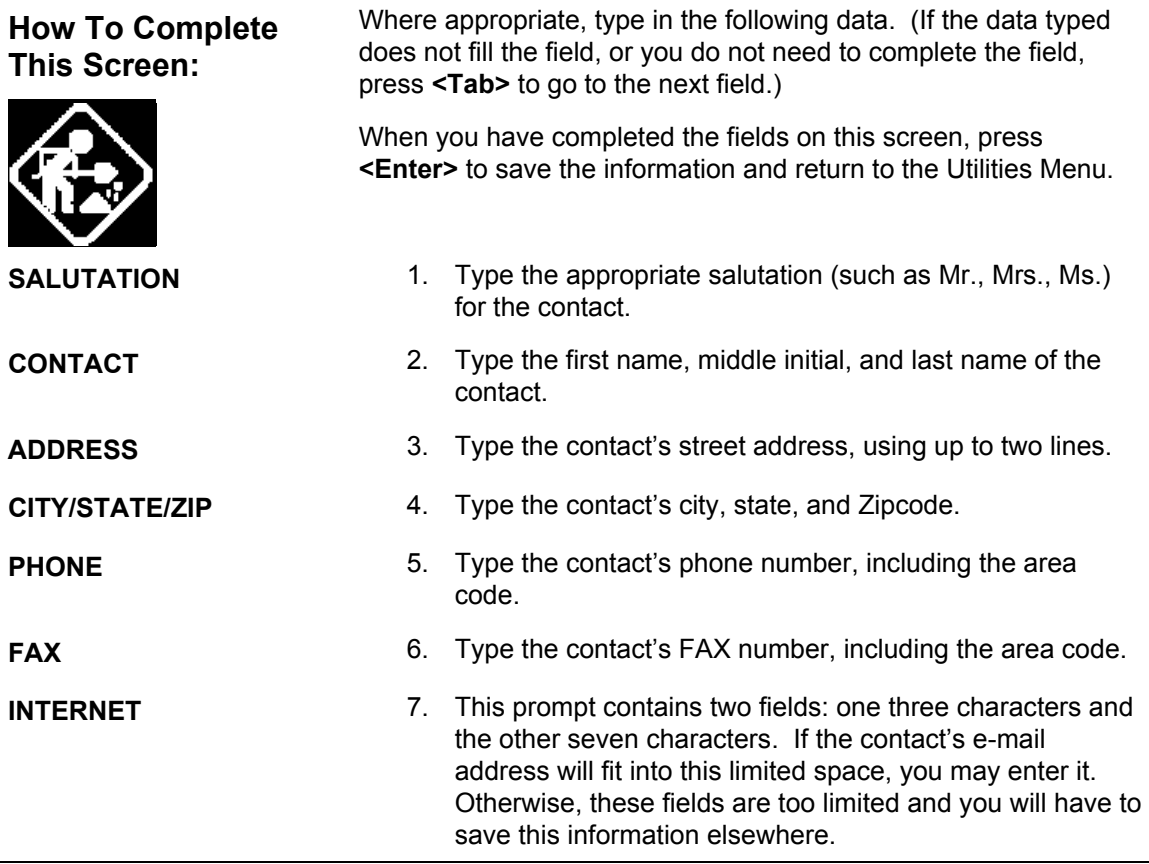

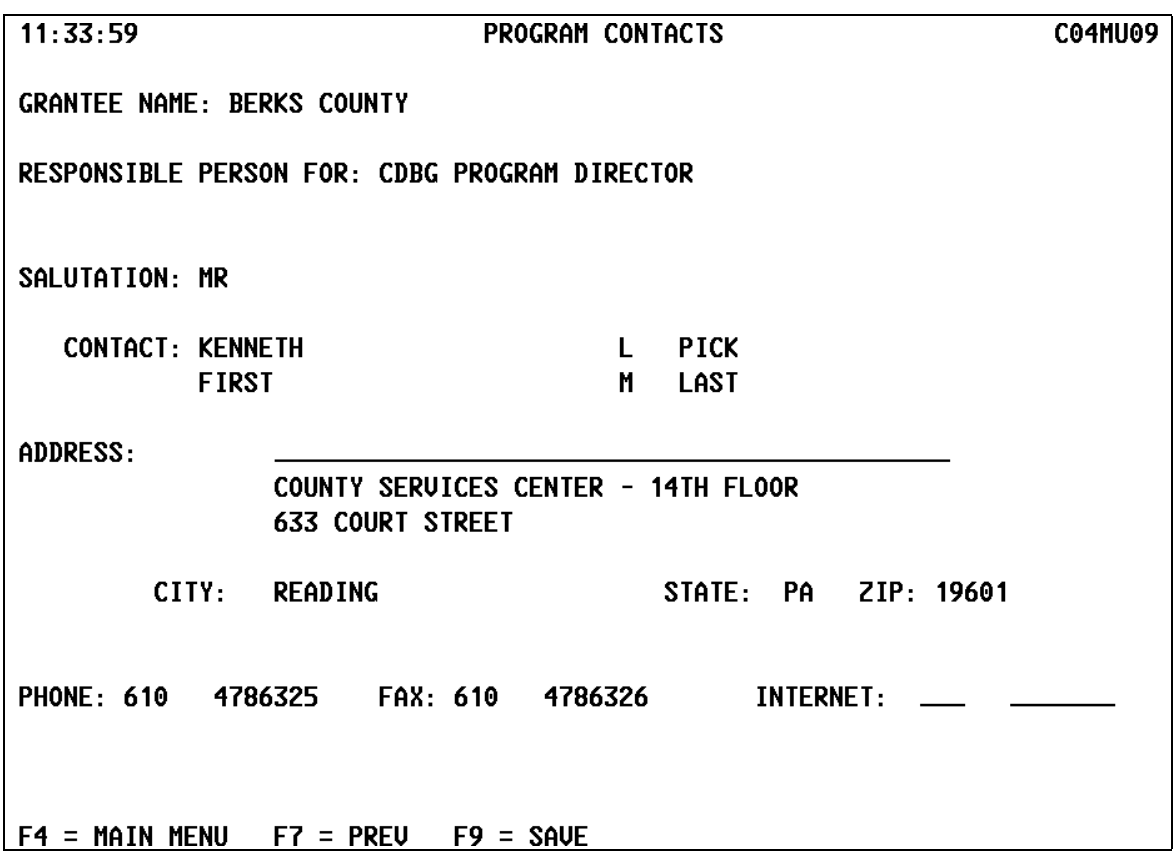

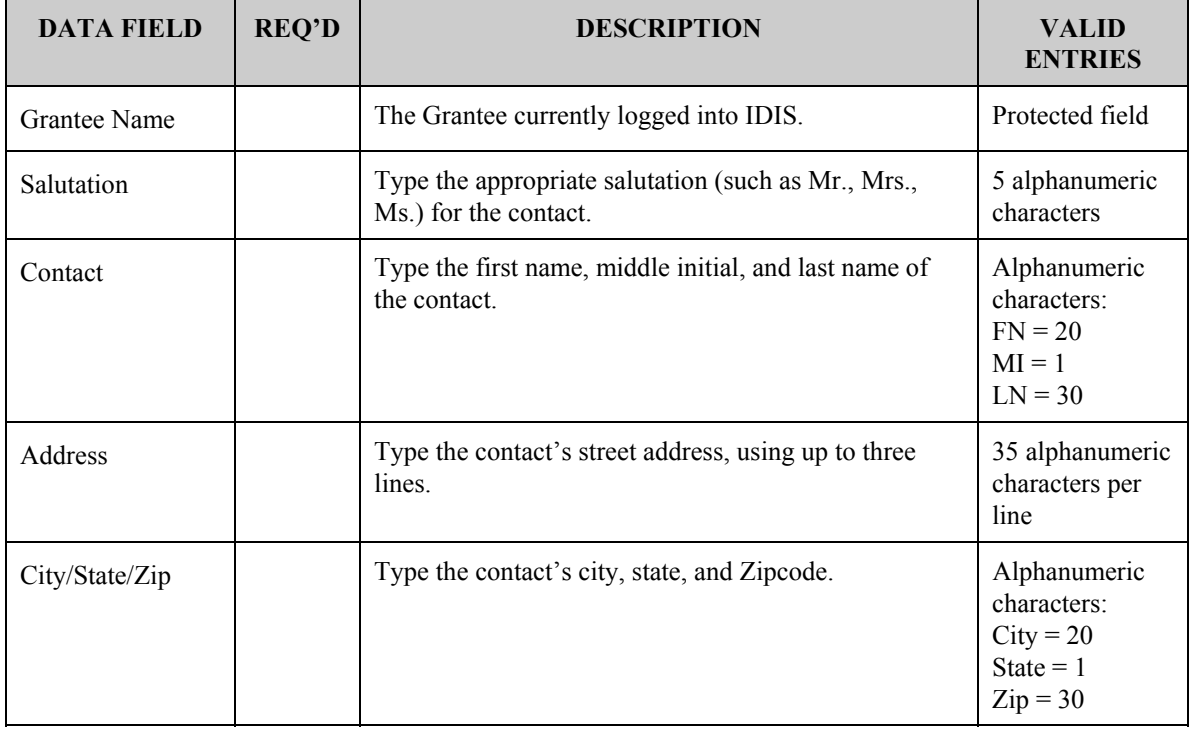

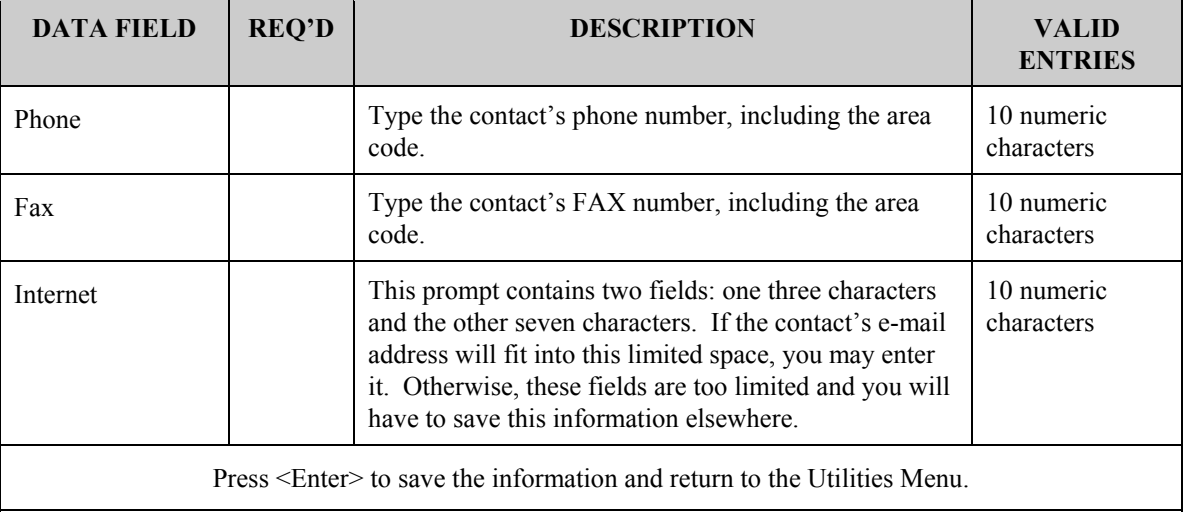

# **15.6 Creating & Maintaining User Profiles**

This series of four screens allows the HUD HQ System Administrator, Field Office System Administrators, and Grantee Local Administrators to identify which IDIS functions an IDIS user is authorized to use.

The **HUD HQ System Administrator** uses these screens (after receiving completed access forms) to give *new* users to IDIS their initial access privileges. These users may be HUD HQ staff, HUD Field Office staff, or Grantees.

**Field Office System Administrators** and **Grantee Local Administrators** can modify access privileges established by the HUD HQ System Administrator.

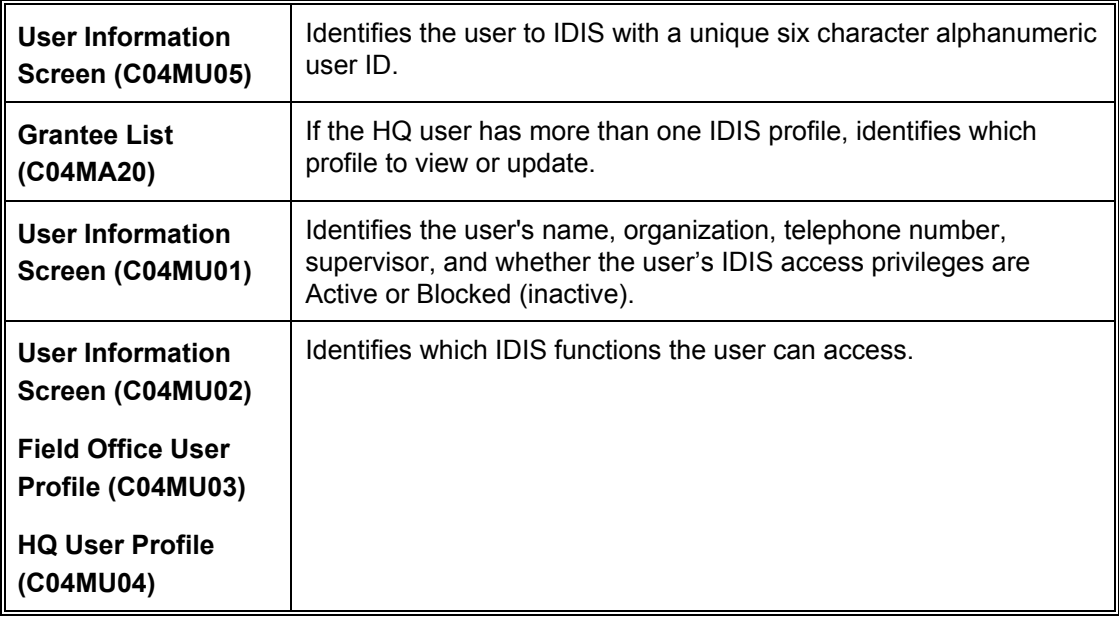

#### **Complete Four Screens to Give a User IDIS Access Privileges:**

### **15.6.1 User Information Screen (C04MU05)**

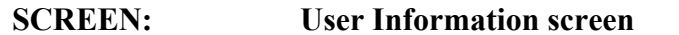

**SCREEN: User Information screen (C04MU05)** 

PURPOSE: This screen identifies the user to the IDIS system.

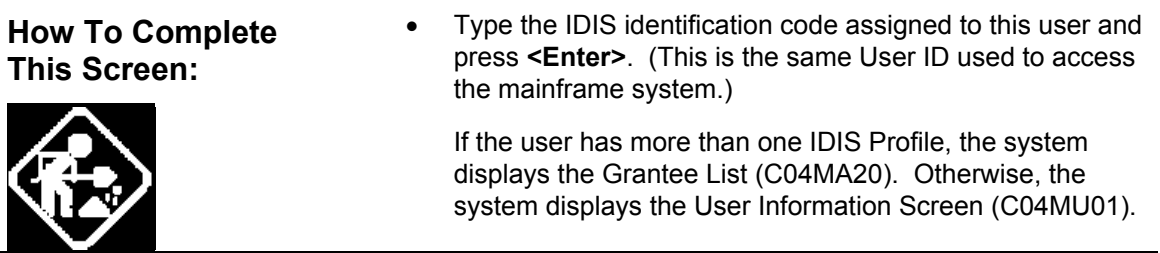

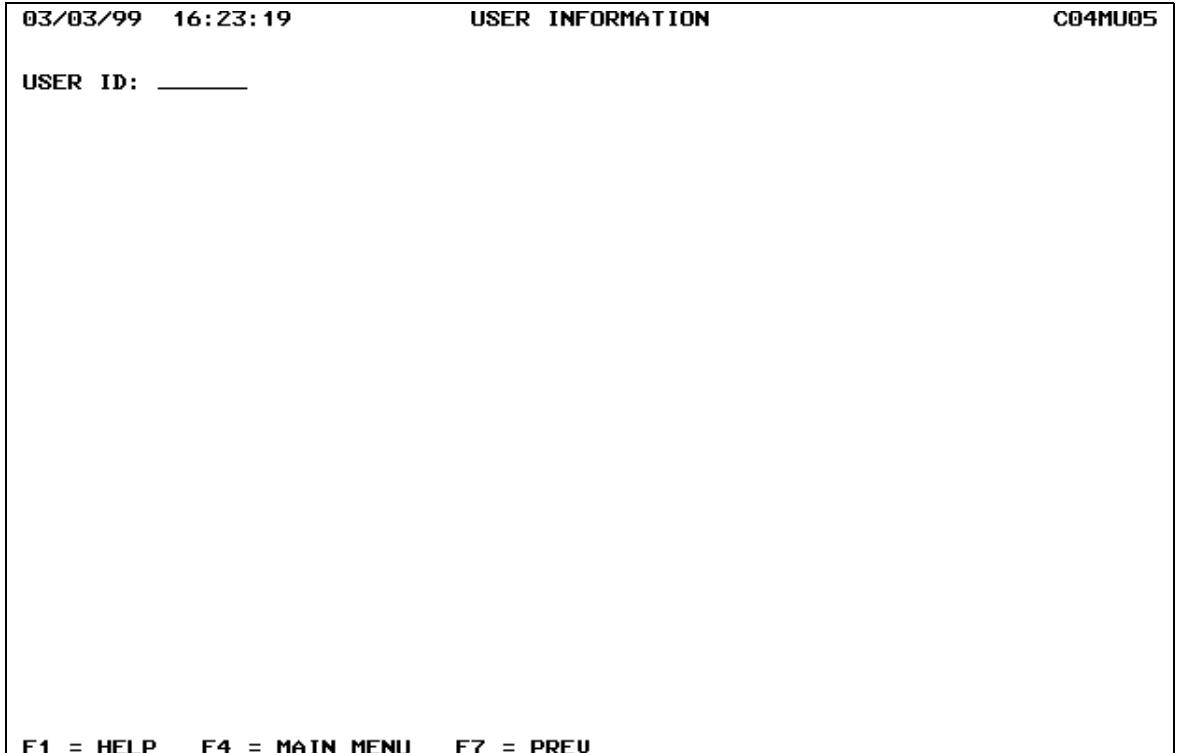

### **15.6.1.1 Selecting a User Profile To View or Update (C04MA20)**

#### SCREEN: Grantee List Screen (C04MA20)

BOTTOM OF DATA REACHED

 $F17 = UP$  F18 = DOWN

PURPOSE: If the HUD HQ System Administrator assigned this user a *multi-user* profile (usually an HQ staff member who needs access to multiple grantees), IDIS displays this screen where you select the profile you want to view or update.

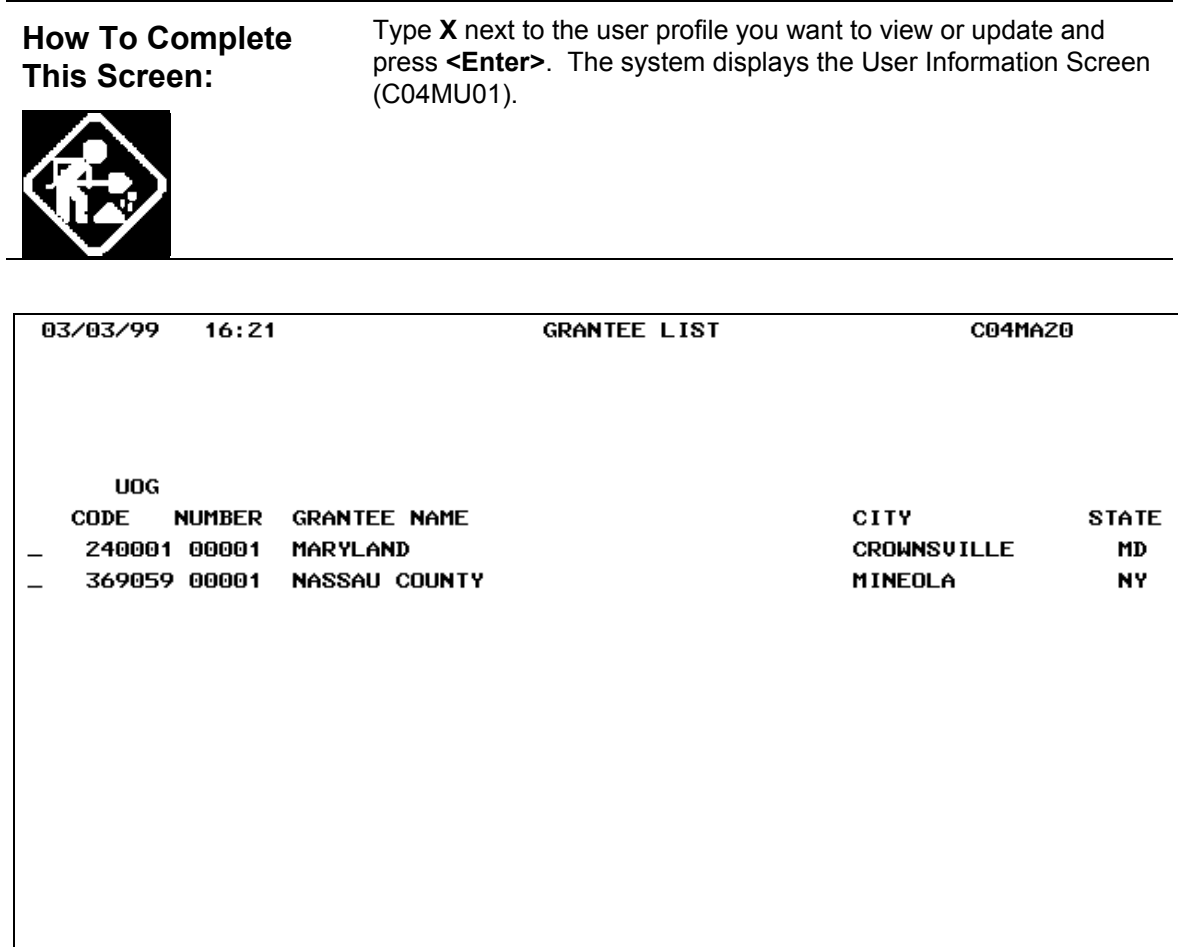

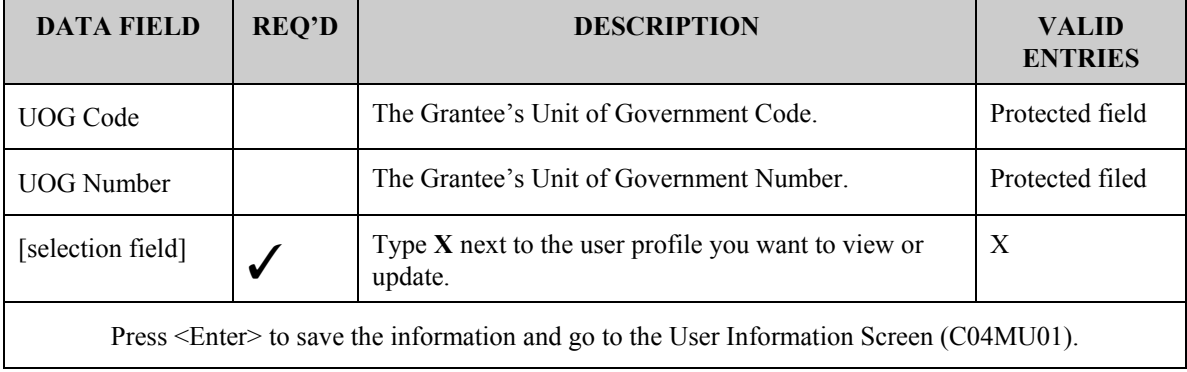

## **15.6.2 Viewing User Information/Deactivating a User (C04MU01)**

#### **SCREEN:** User Information Screen (C04MU01)

PURPOSE: The HUD HQ System Administrator establishes the data on this screen to identify the user to IDIS. Field Office System Administrators and Grantee Local Administrators use this screen to review the user information and, when necessary, to inactivate a user's access to IDIS (or reactivate an inactivated user).

The Office of the Inspector General (OIG) has requested that IDIS add a new user access status to indicate when an IDIS user ID should be marked for deletion. Once a user's status has been changed to "D," only the IDIS HQ system administrator can change the status to Active or Inactive.

Effective with Version 6.7, a local administrator, field office administrator, or the HUD HQ administrator can all change a user's status to D, Deleted. However, only the HQ Admin, can reactivate the user to Active or Inactive.

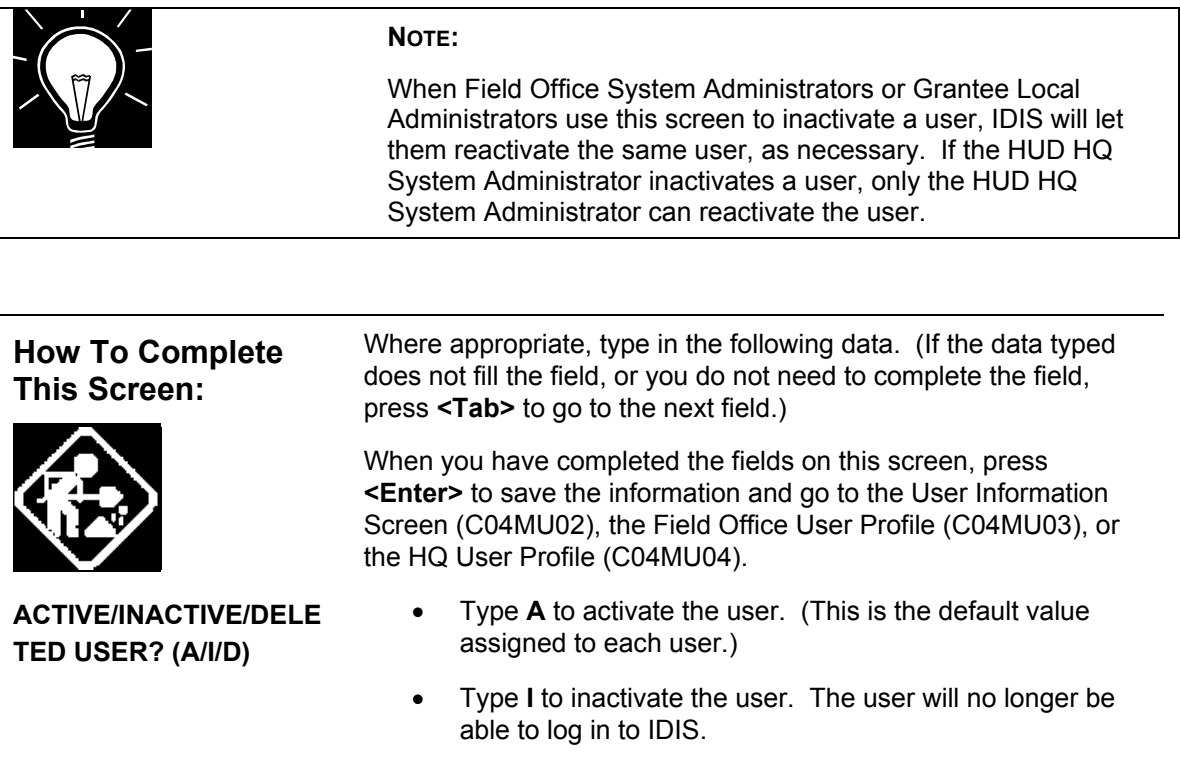

• Type **D** to mark the user for deletion. Once a user's status has been changed to "D," only the IDIS HQ system administrator can change the status to Active or Inactive.

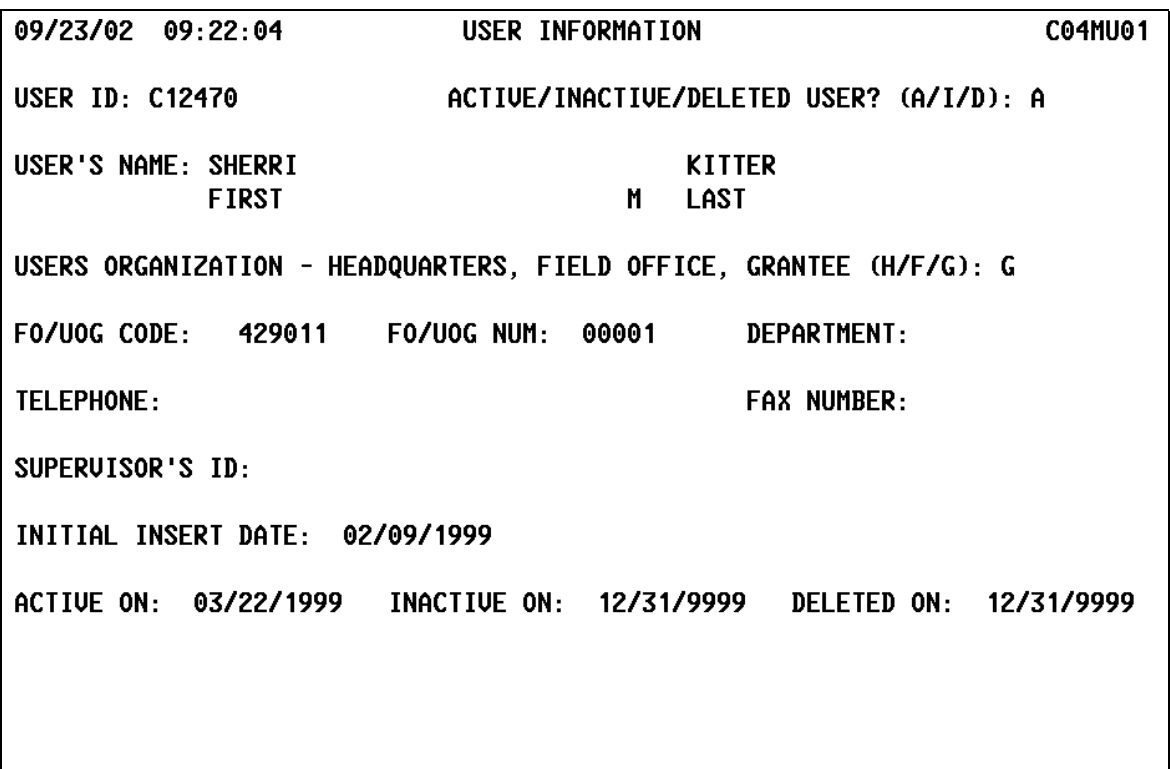

#### $F4 = MAIN MENU F7 = PREU F8 = NEXT$  $F9 = SAVE$

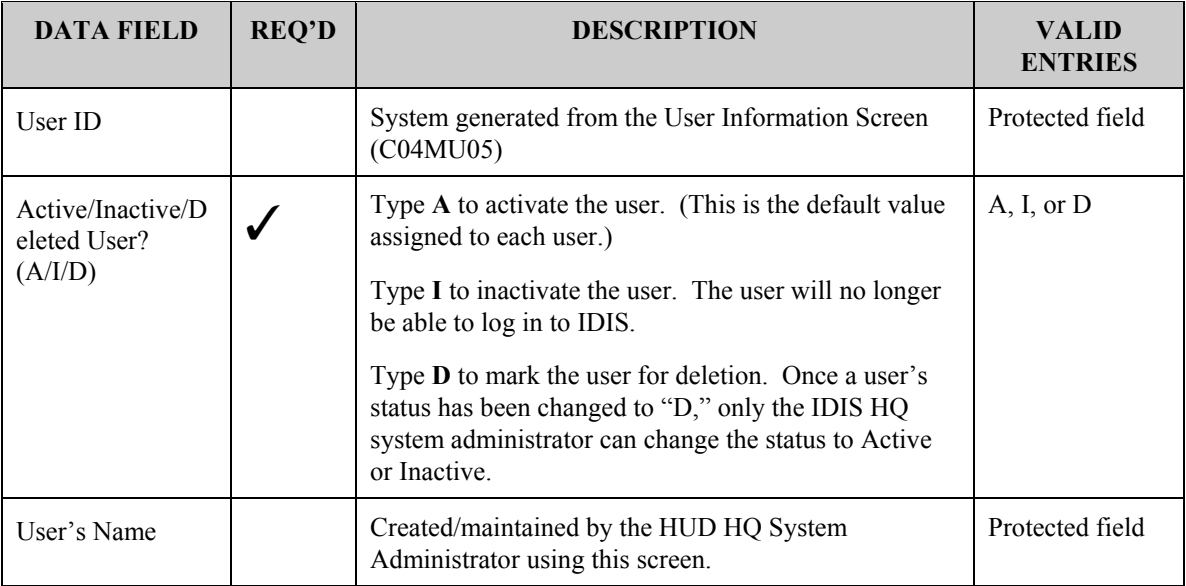

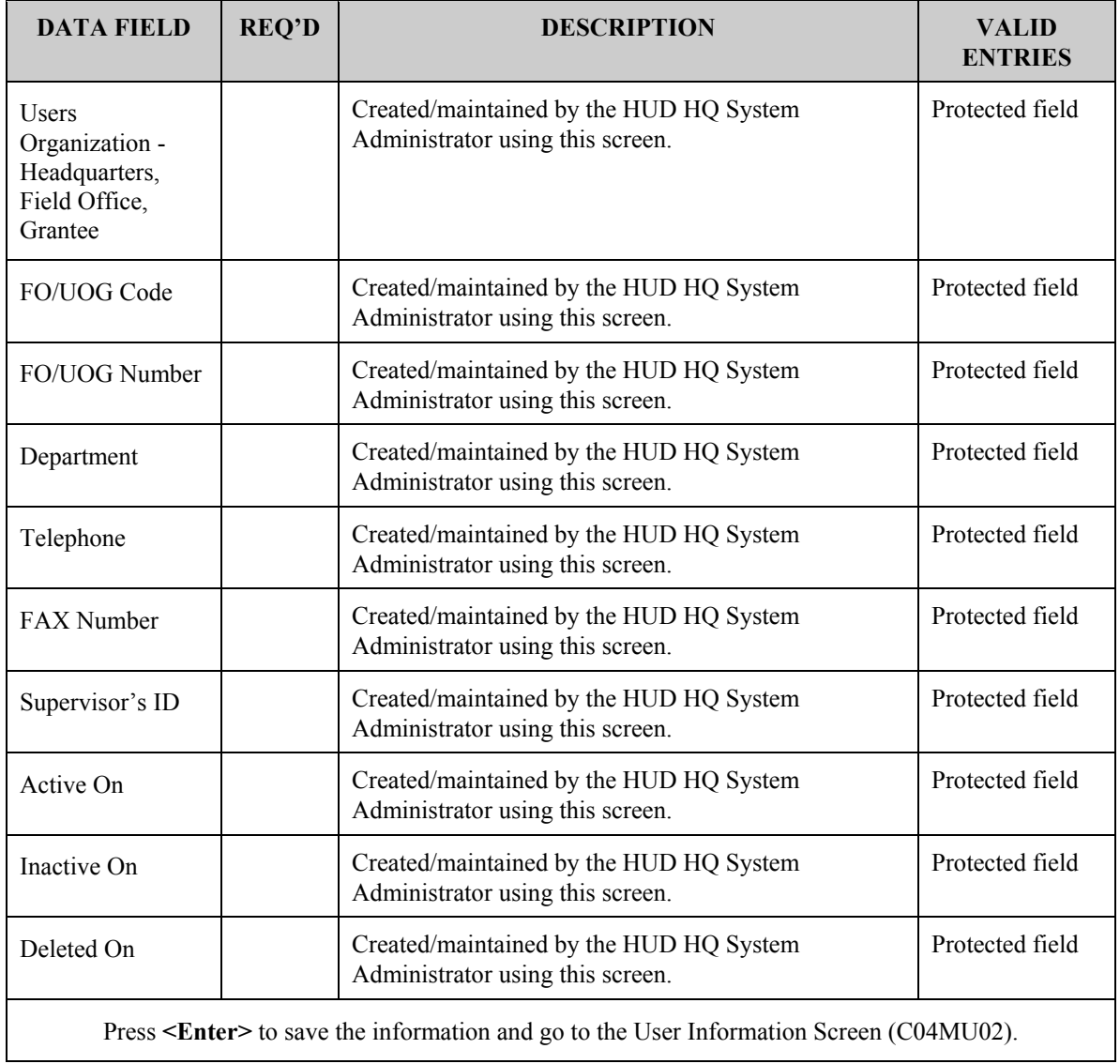

### **15.6.3 Updating the Functions a Grantee Can Access (C04MU02)**

#### **SCREEN: User Information screen (C04MU02)**

PURPOSE: This screen allows the HUD HQ System Administrator, Field Office System Administrators, and Grantee Local Administrators to view and update an IDIS user's access privileges.

For new users, the HUD HQ System Administrator identifies which IDIS options a user can access. Grantee Local Administrators can add to or delete from these options. However, the Grantee Local Administrator cannot make another user a Grantee Local Administrator by giving the user Administration (Local) access.

Since October 1999, it is possible for the Grantee Local Administrator to separate the function of approving drawdowns and requesting drawdowns on the C04MU02 User Information screen. One person can just approve drawdowns -- by giving them access to the Approve Drawdown function -- without having the power to request them. A person can still request drawdowns -- by giving them access to the Request Drawdown function -- without having the power to approve them. And IDIS will still let one person do both by giving them access to both the Request Drawdown function and the Approve Drawdown function. IDIS still allows one-person offices to operate.

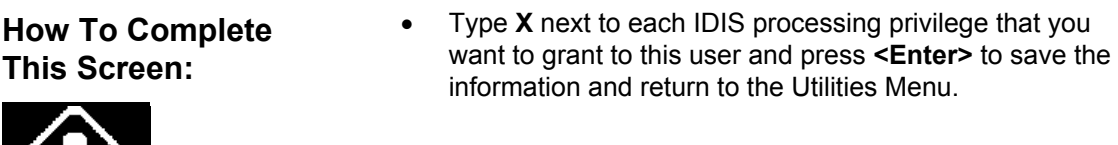

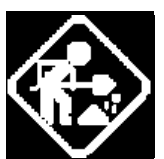

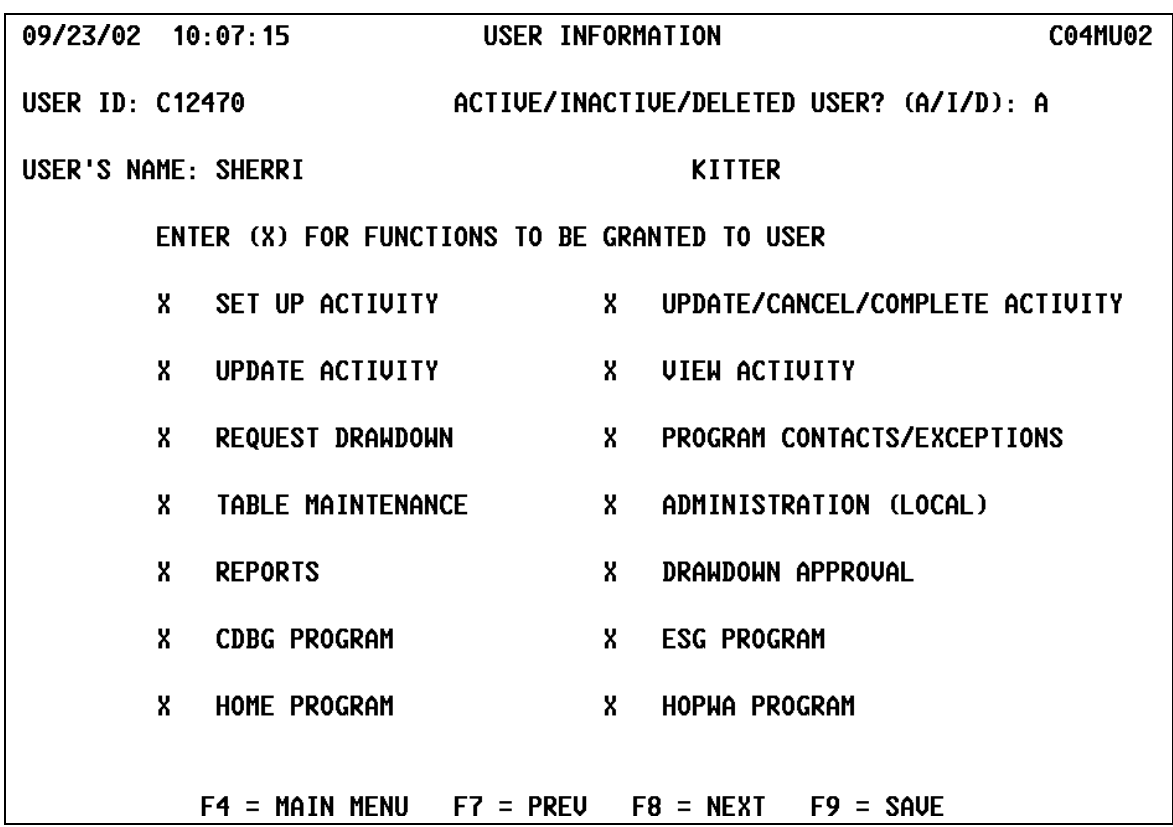

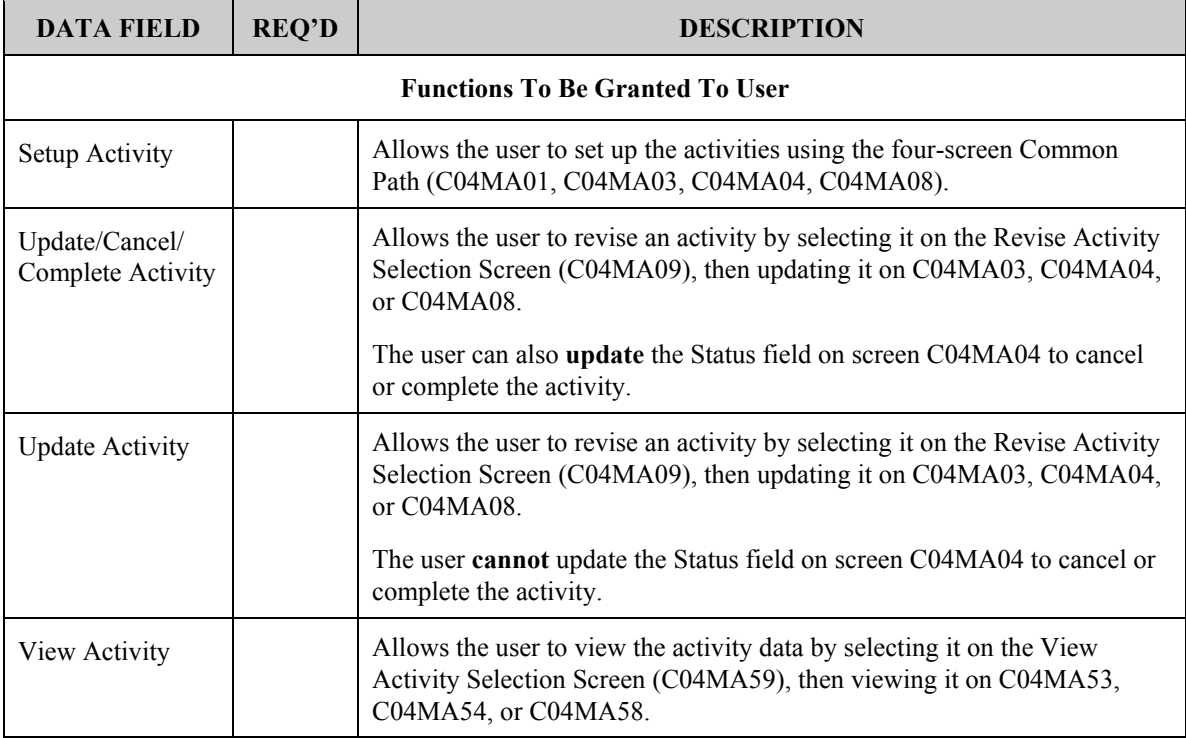

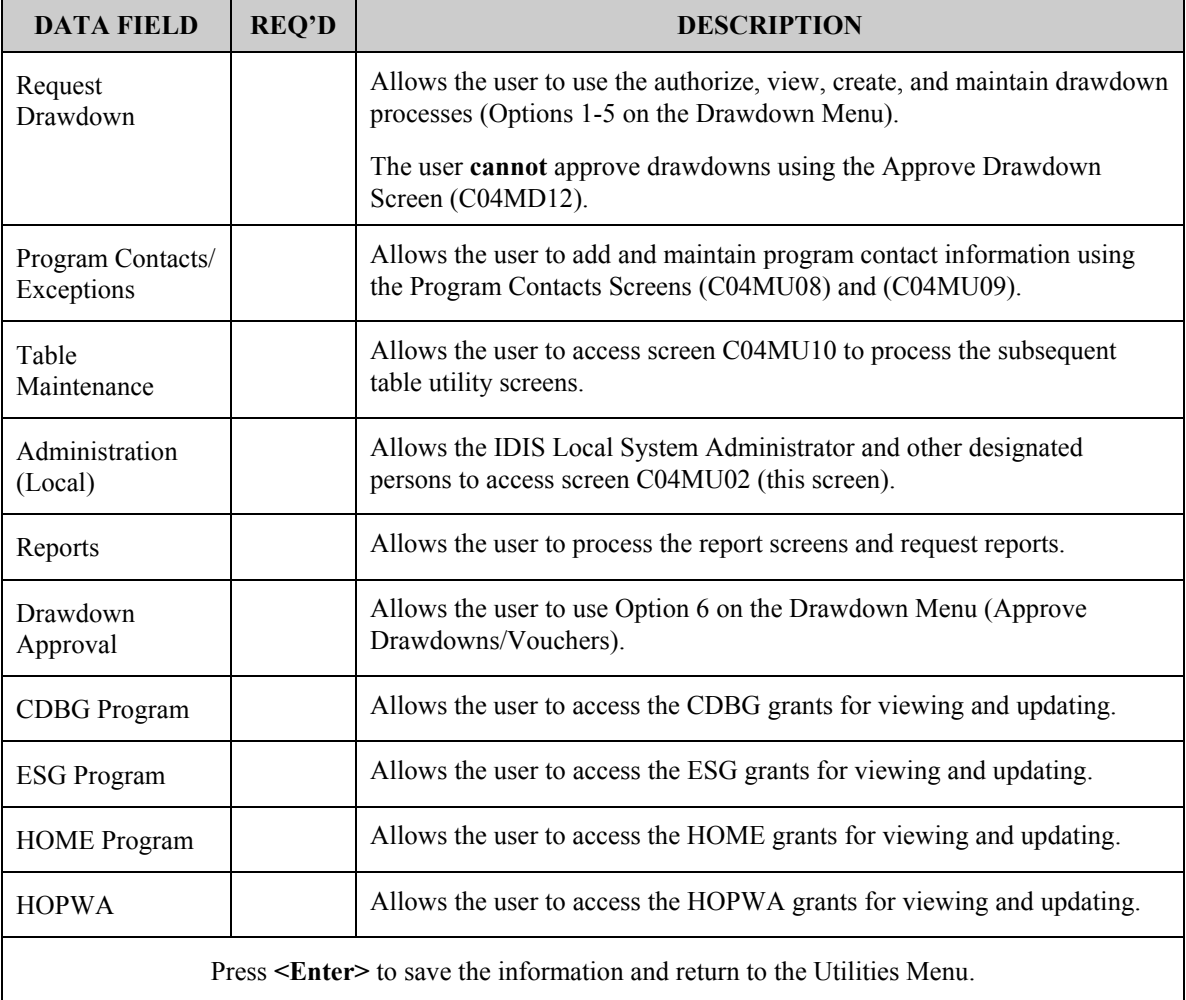

### **15.6.3.1 Updating the Functions an HQ User Can Access (C04MU04)**

#### **SCREEN:** Headquarters User Profile screen (C04MU04)

PURPOSE: This screen allows the HUD HQ System Administrator to view or update an IDIS HQ user's access privileges.

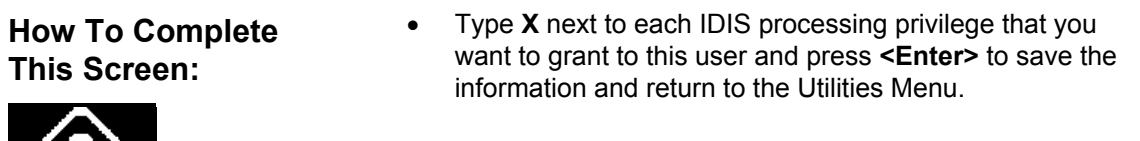

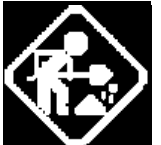

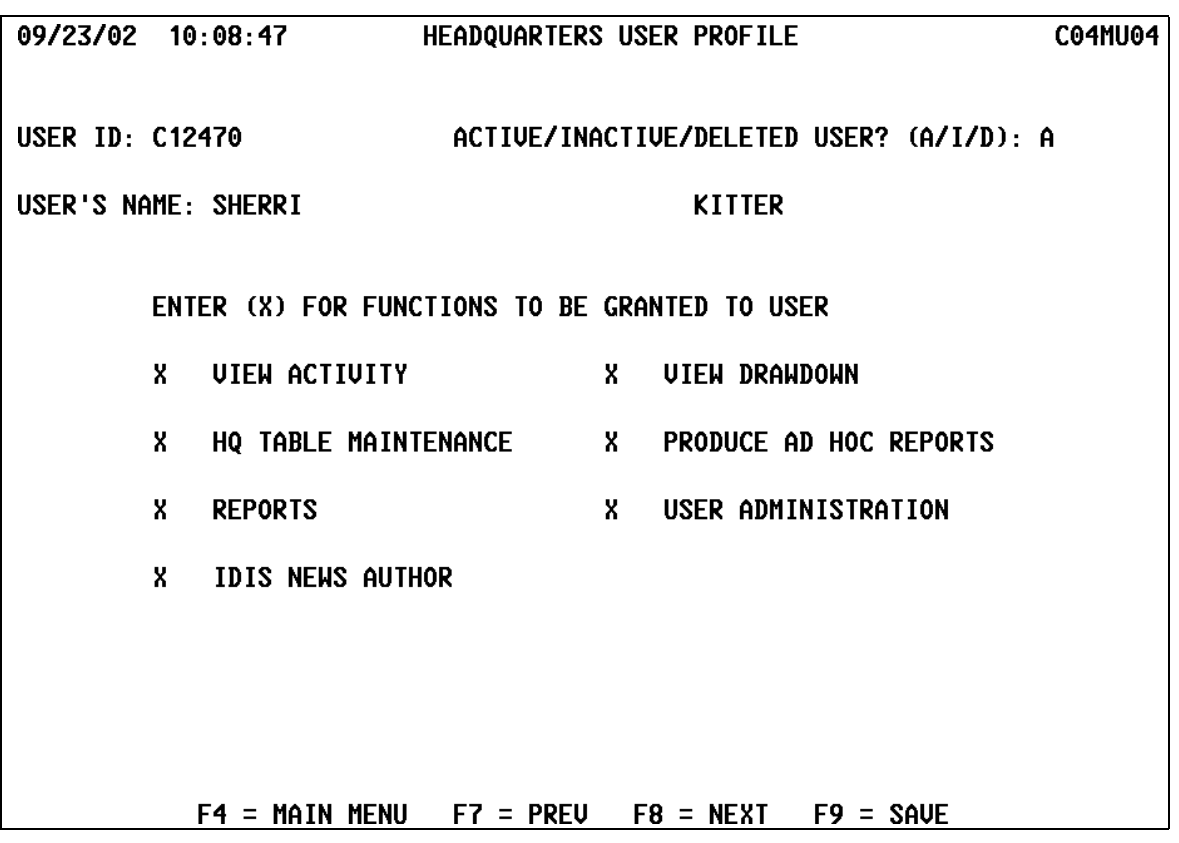

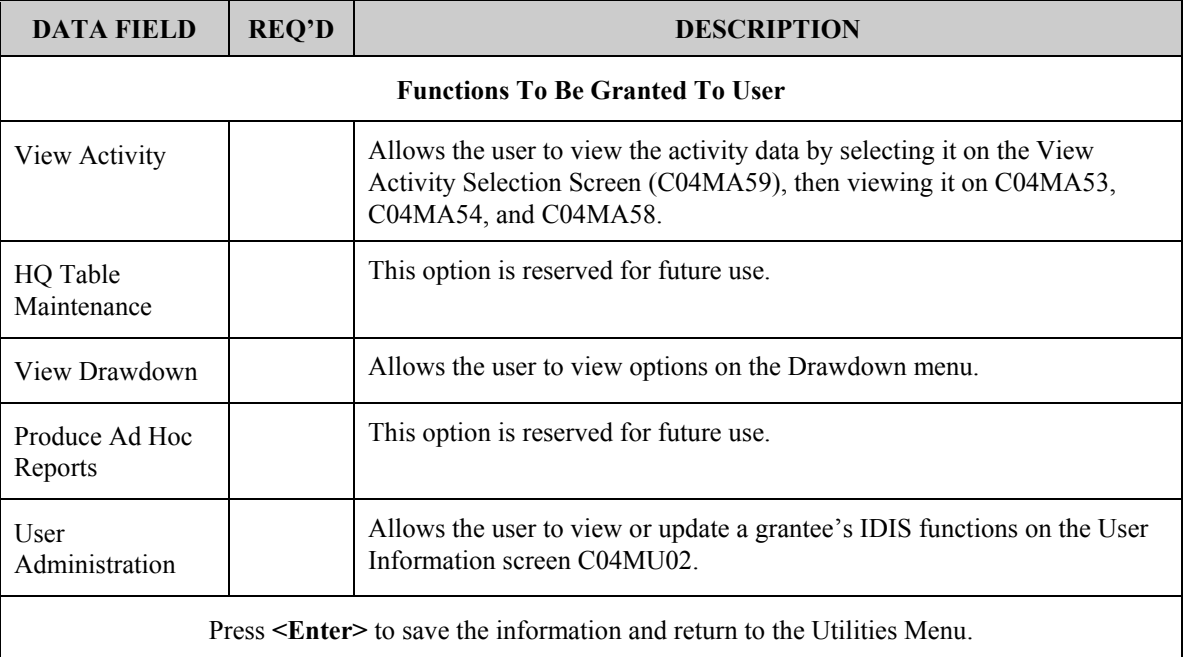

### **15.6.3.2 Updating the Functions a Field Office User Can Access (C04MU03)**

#### SCREEN: Field Office User Profile screen (C04MU03)

PURPOSE: This screen allows the HUD HQ System Administrator and Field Office System Administrators to view or update an IDIS field office user's access privileges.

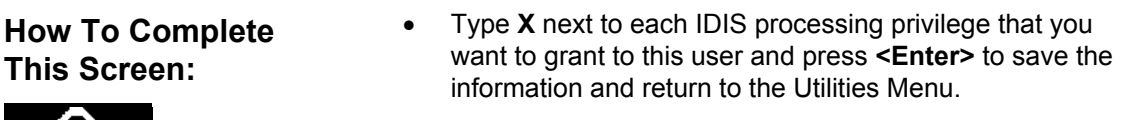

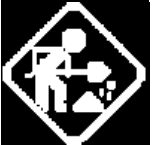

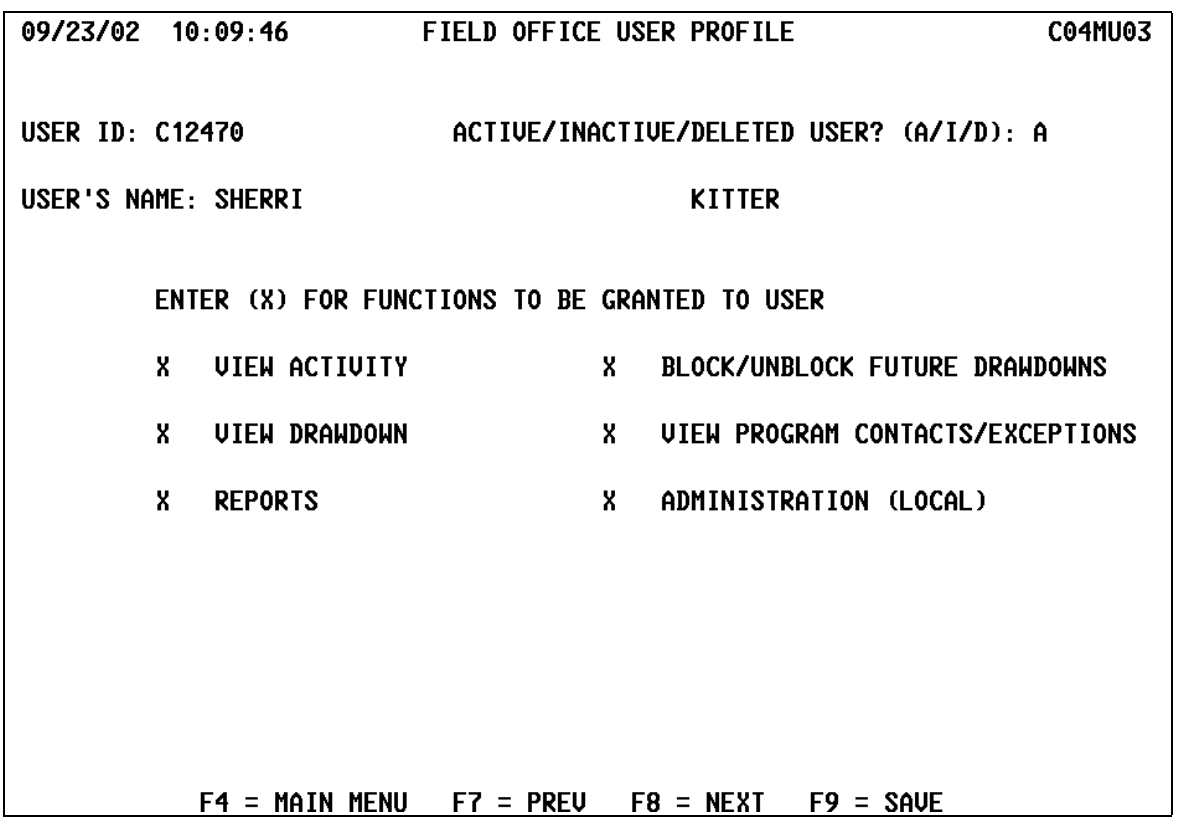

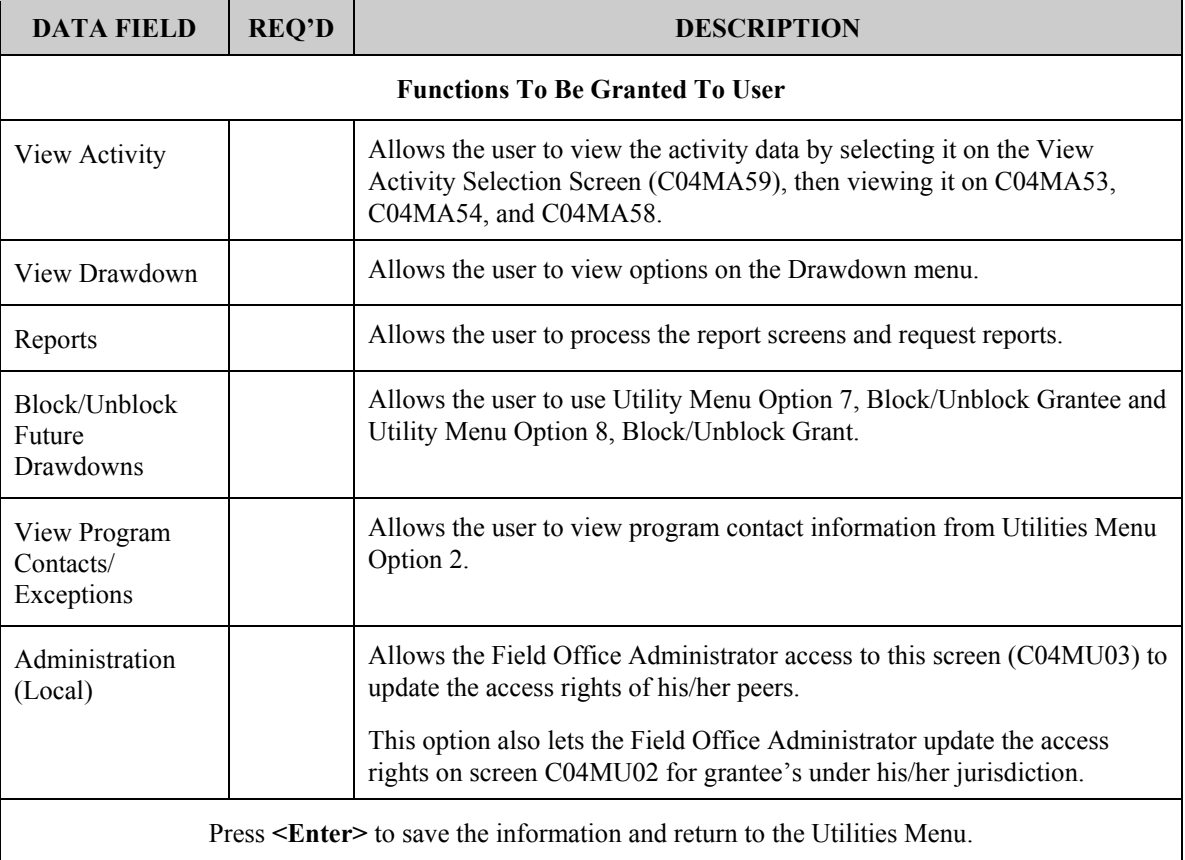

# **15.7 Issuing a Conversion Request**

#### **SCREEN:** Conversion Request (C04MO01)

PURPOSE: This screen lets designated HQ personnel initiate, hold, or cancel a conversion request for grantee data to be converted into either pre-production or production IDIS. This option is not available to Field Offices and Grantee Local Administrators.

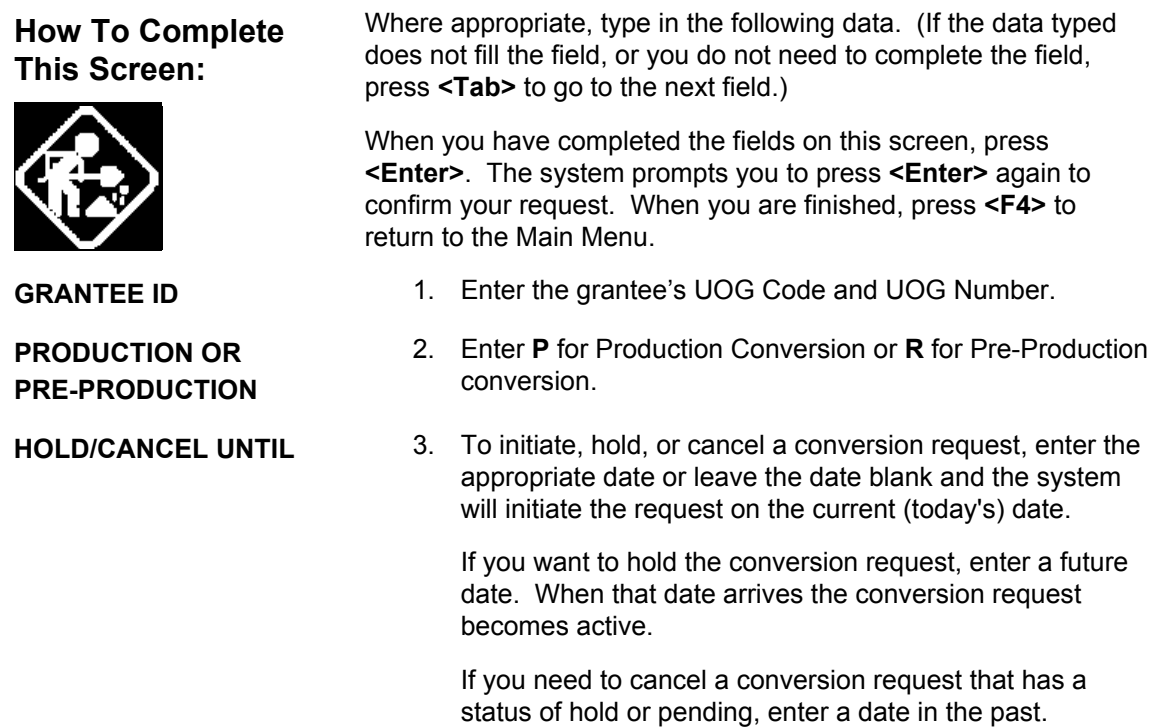

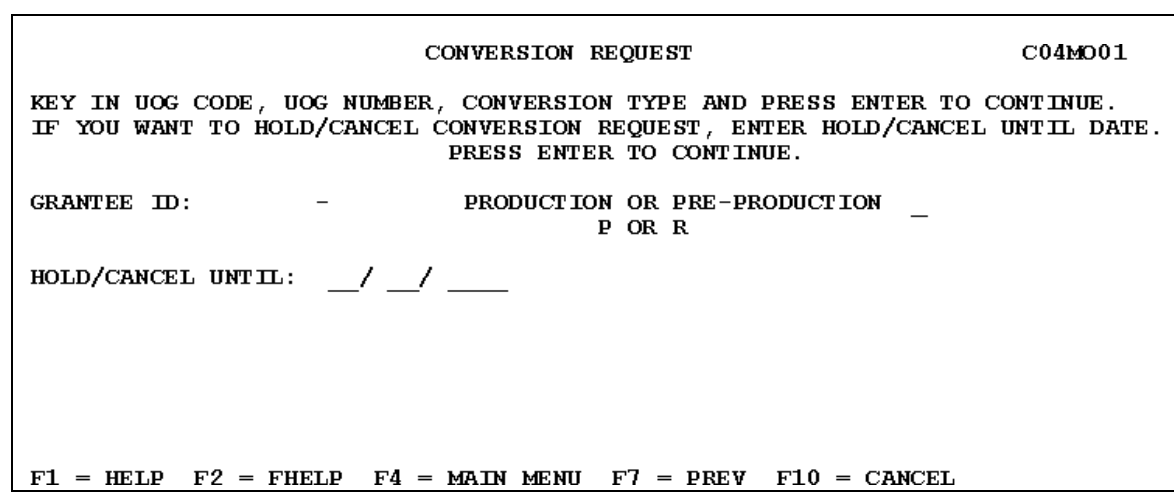

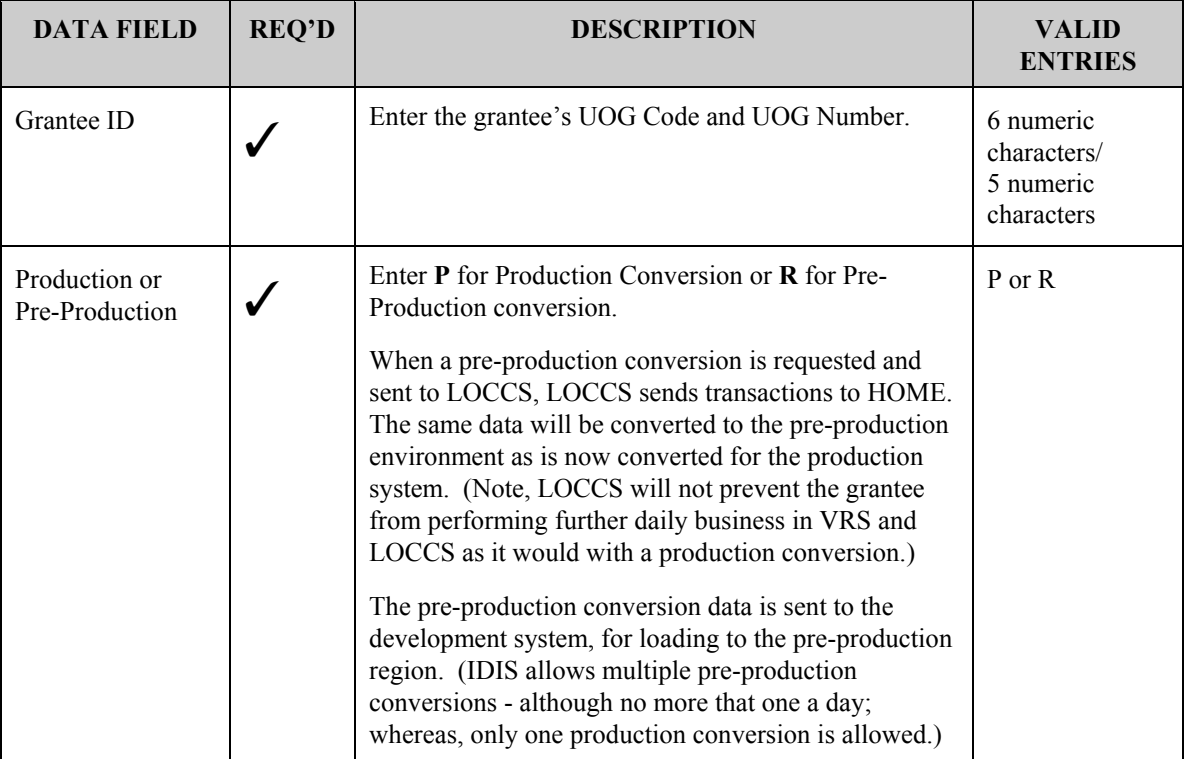

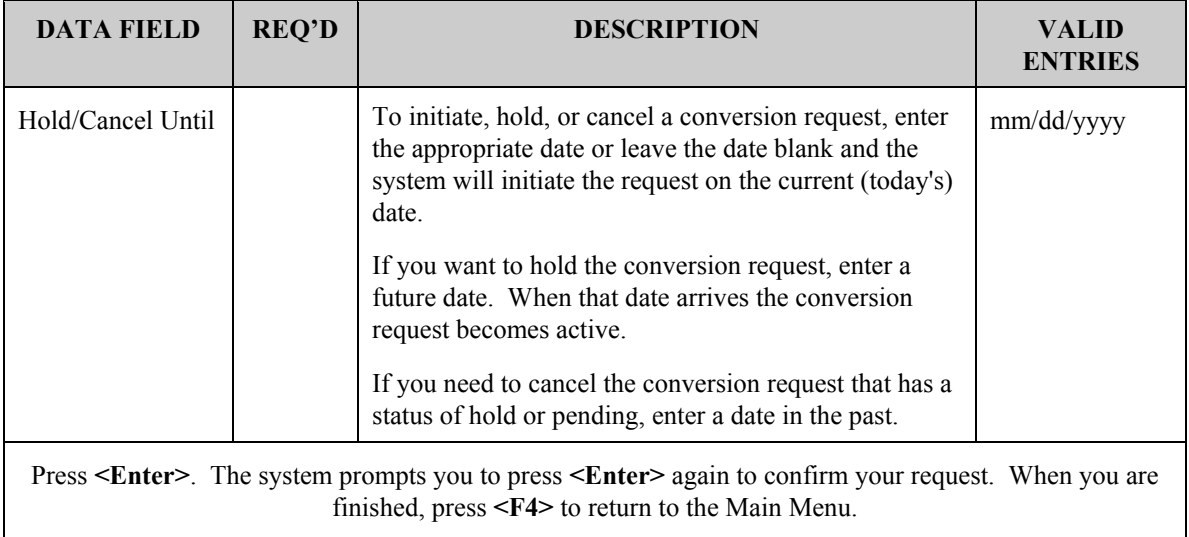

# **15.8 Checking the Status of a Conversion Request**

#### **SCREEN:** Conversion Status (C04MO02)

PURPOSE: This screen allows designated HQ personnel to check on the conversion status of their conversion request. This option is not available to Field Offices and Grantee Local Administrators.

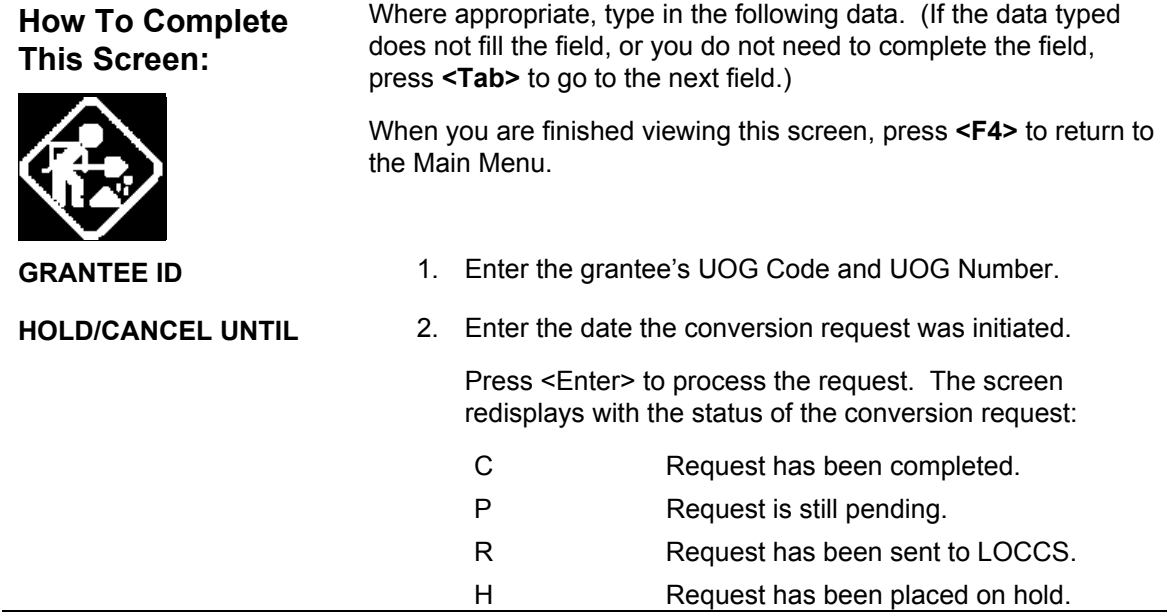

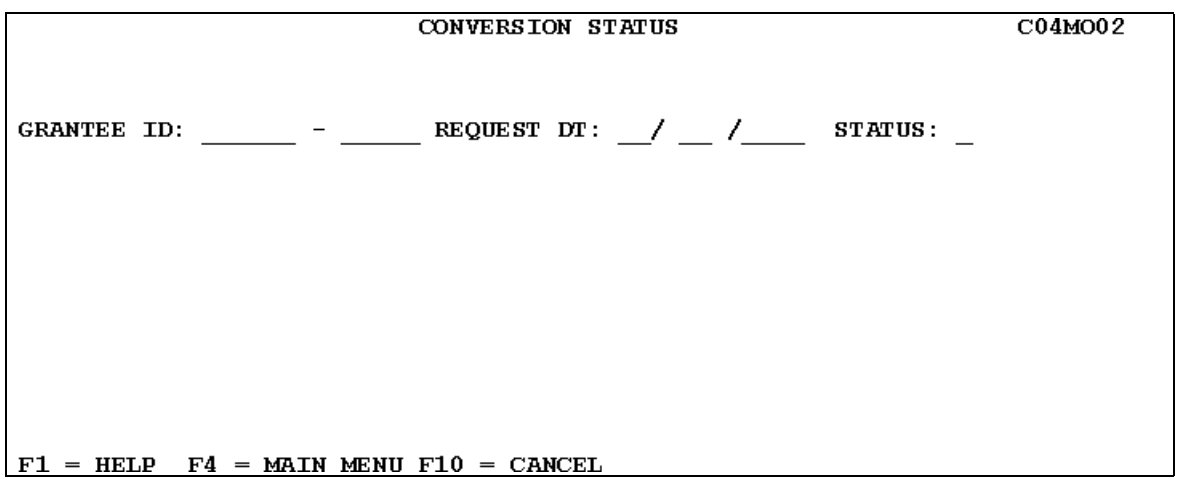

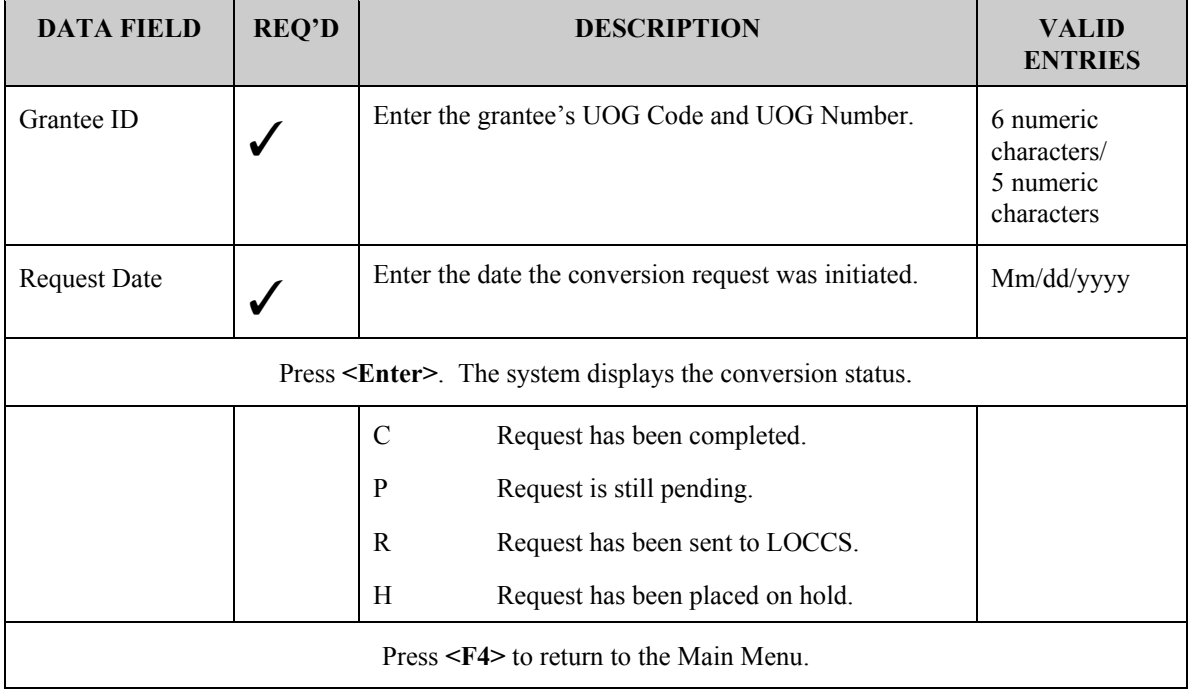

# **15.9 Blocking/Unblocking a Grantee's Access (C04MJ03)**

![](_page_42_Picture_99.jpeg)

**SCREEN: Block/Unblock Grantee Screen (C04MJ03)** 

PURPOSE: This screen allows the HUD HQ System Administrator or a designated Field Office Administrator to block a grantee assigned to any region or field office from IDIS processing (or unblock a blocked grantee and make the grantee active again).

![](_page_42_Picture_100.jpeg)

![](_page_43_Picture_120.jpeg)

 $F4 = MAIN MEMU$   $F7 = PREU$   $F17 = UP$   $F18 = DOMN$ 

![](_page_43_Picture_121.jpeg)

![](_page_44_Picture_32.jpeg)

# **15.10 Blocking/Unblocking a Grantee from Obtaining a Grant (C04MJ04)**

**SCREEN:** Block/Unblock Grants screen (C04MJ04)

PURPOSE: This screen allows the HUD HQ System Administrator or the designated Field Office Administrator to block (and unblock) a grantee from accessing the funds in their CPD grant.

![](_page_45_Picture_100.jpeg)

![](_page_46_Picture_65.jpeg)

![](_page_46_Picture_66.jpeg)

# **15.11 Checking the Consolidated Plan Load Status**

This set of two screens lets designated HUD HQ personnel check on the status of a data upload. This option is not available to Field Offices and Grantee Local Administrators.

### **15.11.1 Entering Selection Parameters (C04MJ01)**

#### **SCREEN:** Selection Parameter screen (C04MJ01)

PURPOSE: This screen lets HUD HQ personnel enter identifying information about the loaded plan.

![](_page_47_Picture_100.jpeg)

![](_page_47_Picture_101.jpeg)

![](_page_48_Picture_71.jpeg)

### **15.11.2 Viewing Loaded Data (C04MJ02)**

#### **SCREEN: Data Loaded For (Date) (C04MJ02)**

PURPOSE: This screen displays the status data requested on the prior screen. You should see the term **PASS** associated with the data. If your upload failed, repeat the upload process.

![](_page_49_Picture_44.jpeg)

Press **<F7>** to return to the Consolidated Plan Load Status. Press **<F4>** to return to the Main Menu.

## **15.12 IDIS News**

IDIS lets designated CPD personnel post messages to the *News* function of IDIS. These informational messages are displayed to all IDIS users (or HQ only users if so designated) after a user successfully signs on to IDIS and before the IDIS menu is displayed.

For CPD staff personnel to be able to post and maintain messages, the HQ System Administrator must designate them an IDIS News Author on the Headquarters User Profile screen (C04MU04). Section 15.12.2 describes how IDIS News Authors can post and maintain IDIS News messages.

All other IDIS users can only read or print IDIS news messages. In addition to automatically seeing a contents list of all current IDIS News Items at logon, during a session, general users can also view messages by:

- Selecting Option L from the IDIS Main Menu
- Selecting Option 11 on the Utilities Menu.

The next section describes how to view or print IDIS News Items. This process is identical for both IDIS News Authors and for general users.

## **15.12.1 Viewing or Printing IDIS News Messages (C04MR52)**

#### SCREEN: **IDIS News -- Table of Contents** (C04MR52)

PURPOSE: This screen lets IDIS users view news items relating to IDIS that were posted by an IDIS News Author.

#### **How To Complete This Screen:**

Where appropriate, type in the following data. (If the data typed does not fill the field, or you do not need to complete the field, press **<Tab>** to go to the next field.)

![](_page_51_Picture_7.jpeg)

- **(Select Column)** 1. To view a News Item, type **V**, then press **<Enter>**. The News Item will display on your screen. Press **<F7>** to return to the News - Table of Contents screen or **<F4>** to go to the IDIS Main Menu.
	- 2. To print a News Item, open either Notepad or MS Word. Toggle to the IDIS News Item to be printed, then press Shift + Print screen. Then toggle back to Notepad or Word and press the right mouse key and select Paste. You can now print the item from your word processor.

05/04/00 ========== IDIS NEWS - TABLE OF CONTENTS ========== CO4MR52  $13:55$ AVAILABLE - NEWS PAGE: 1 AUD ITEM NUM PUBLISHED EXPIRES **TITLE**  $=$  A 000000067 02-24-2000 06-02-2000 TEMPORARY CHANGE IN IDIS START UP TIME - A 000000029 11-16-1999 08-23-2000 YOU CAN USE INTERNET TO ACCESS IDIS NOW PLACE 'U' TO UIEW OR 'P' TO PRINT NEWS ITEM  $F4 = MAIN MENU$   $F9 = GOTO PAGE 1$   $F17 = UP$   $F18 = DOMN$ 

![](_page_52_Picture_117.jpeg)

![](_page_53_Picture_37.jpeg)

### **15.12.2 Adding, Updating, and Deleting IDIS News Items (HQ only)**

When an HQ user is designated as an IDIS News Author, selecting Option L on the IDIS News Menu displays the IDIS News Menu instead of the Available News - Table of Contents screen. This section describes how the designated IDIS News Author can add, update, or delete News Items.

The prior section described how to view or print News Items. That process works the same for all users. The only difference is that an IDIS News Author can request that IDIS display items of certain *types*:

- **Approved** displays all News Items with an approved status. This screen is similar to what most users see as their Table of Contents. However, it may contain an approved news item with a future Release Date.
- **Unapproved** items are drafts of news items that have not yet been approved or whose approval has been revoked.
- **Expired** items are approved items that are past their expiration date and no longer display. Over time, you will probably want to delete expired items that will never be reused.

![](_page_54_Picture_80.jpeg)

### **15.12.2.1 Adding, Modifying, or Deleting a News Item (C04MR51)**

#### **SCREEN: IDIS News - Draft Screen** (C04MR51)

PURPOSE: This screen allows an IDIS News Author to add a new News Item or to modify or delete an existing item.

![](_page_55_Picture_141.jpeg)

- **AUDIENCE** 8. Enter an "X" into one of the following fields. HUD This news item is displayed only for IDIS Field Office and Headquarters personnel.
	- ALL This news item is displayed for IDIS grantee, Field Office, and Headquarters personnel.
- **MESSAGE** 9. Enter the text of the News Item. You may enter up to 16 lines on this page. Remember that IDIS does not word wrap. You must manually space out the appearance of the text.
- **MORE LINES** 10. If you need an additional page, enter Y. Your News Item has a maximum length of two pages.

05/05/00 **C04MR51** ITEM NUM: 000000022 RELEASE DT: 02 / 24 / 2000 EXPIRE DT: 06 / 03 / 2000 TITLE: TEMPORARY CHANGE IN IDIS START-UP TIME NEWS APPROUED? (Y/N) Y CREATOR: SAM **WALKER** APPROUER: SAM **WALKER** AUDIENCE: \_ HUD X ALL \*\*\*\*\*\*\*\*\*\*\*\*\*\*\*\*\*\*\*\*\*\*\*\*\* MESSAGE \*\*\*\*\*\*\*\*\*\*\*\*\*\*\*\*\*\*\*\* PAGE NO : 1 \*\*\*\*\*\*\*\*\* BEGINNING MARCH 1, 2000, IDIS WILL START-UP AT 8:00 AM EASTERN STANDARD TIME (EST) RATHER THAN 7:00 AM EASTERN STANDARD TIME. THIS TEMPORARY CHANGE IS NECESSARY IN ORDER TO ACCOMMODATE THE INCREASED WORKLOAD OF CONVERTING STATES TO IDIS DURING THE MONTHS OF MARCH, APRIL AND MAY. **HE** WILL REVERT TO THE 7:00 AM EST START-UP TIME ON JUNE 1, 2000 WHEN WE HAVE COMPLETED THE STATE CONVERSIONS.

\*\*\*\*\*\*\*\*\*\*\*\*\*\*\*\*\*\*\*\*\*\*\*\*\*\*\*\* MORE LINES? (Y/N) N \*\*\*\*\*\*\*\*\*\*\* THIS NEWS ITEM CAN BE MODIFIED OR DELETED  $F4 = MAIN MENU$   $F7 = PREU$  $F13 = DELETE$ 

![](_page_57_Picture_155.jpeg)

# **15.13 Entering Match Liability Rates (C04MU20)**

#### **SCREEN:** Match Liability Rates Screen (C04MU20)

PURPOSE: This screen allows the HUD HQ System Administrator or Field Office Administrators to establish a grantee's HOME match obligation for a given fiscal year, 1991 and on. For example, if a match rate is 12.5%, for every dollar HUD contributes, the grantee contributes \$.125. The match obligations entered on this screen are used in the calculation of the HOME Match Liability Report (C04PR33).

![](_page_58_Picture_109.jpeg)

![](_page_59_Picture_86.jpeg)

![](_page_59_Picture_87.jpeg)

# **15.14 Maintaining Period Dates**

#### **SCREEN: Program Year Start and End Dates (C04MU57)**

PURPOSE: IDIS uses the values on this screen to determine the start and end period to use for reports that are generated based on a Program Year, for example, the Summary of Accomplishments report.

Field Office Administrators can modify a grantee's Program Year end date on the CO4MU57 screen for the current and prior years; or enter a new Program Year End Date as long as it isn't more than one year greater than the current calendar year. (IDIS automatically calculates the Start Date of a program year, except for the first year, based on the End Date of the previous year.)

If changes are made for the current year on this screen, they will be reflected on the Grantee Inquire/Update/Add screen (CO4MU06).

All changes to a grantee's Program Year start and end dates must now be made on this screen, not the Grantee Inquire/Update/Add screen (CO4MU06). For a grantee's first year in IDIS, Field Office Administrators will be able to change both the start and end dates. For all other years, they will only be able to change the end dates; the system will automatically adjust the next year's start date.

Grantees and HUD HQ staff can use this screen to view Program Year start and end dates saved in IDIS. HUD HQ staff should press <F1> to select the appropriate grantee.

### **How To Complete This Screen:**

![](_page_60_Picture_10.jpeg)

Where appropriate, type in the following data. (If the data typed does not fill the field, or you do not need to complete the field, press **<Tab>** to go to the next field.)

When you have completed the fields on this screen, press **<F9>** to save the information, then press **<F7>** to return to the Utilities Menu.

**ADD/MODIFY YR** 1. To change the end dates for an existing year, enter the Year, then press **<Enter>**. The year does not need to be displayed on the screen. If you enter a year older or newer than what is displayed and it exists for the grantee, the screen will refresh with that year's dates. The screen will refresh with the current start and end date.

For a grantee's first year in IDIS, you can change both the start and end dates. For all other years, when you change the end date, the system will automatically adjust the next year's start date.

 To add a new year, enter the Year, and then press **<Enter>**. The screen will refresh with a start date based on the previous year's end date; you cannot change this. Enter the End Date for the year you are adding then press **<F9>** to save your changes. You can only enter a new year that is one year beyond the current calendar year.

Note: IDIS is programmed so that the end date can be no earlier than Dec. 31 of the Plan Year and no later than Sept. 30 of the next Plan Year. If a grantee has a program year outside this range, contact the TAU for assistance. If you enter other than the last day of the month as the End Date, IDIS will automatically change your entry to the last day of the month.

![](_page_61_Picture_87.jpeg)

![](_page_62_Picture_123.jpeg)